# **VOTRE ESPACE ABONNES**

**GUIDE D'UTILISATION**

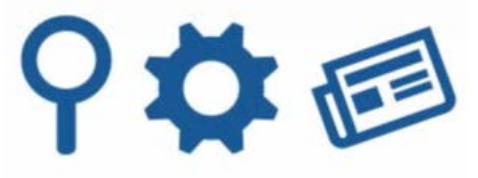

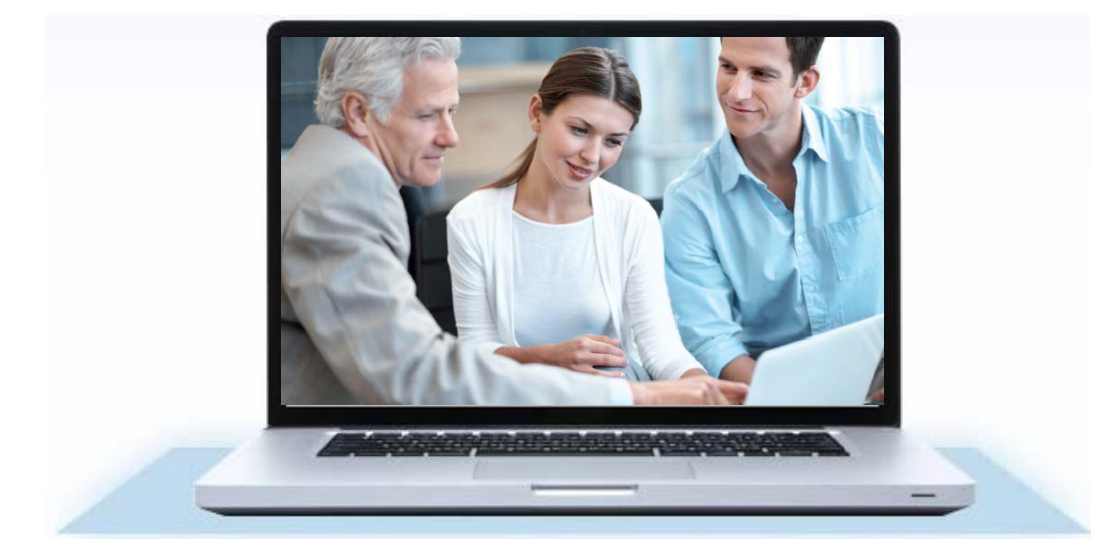

### PERFORMANT, PERSONNALISABLE, INCONTOURNABLE

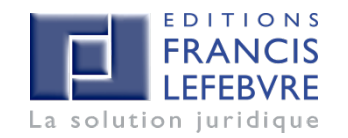

## Sommaire

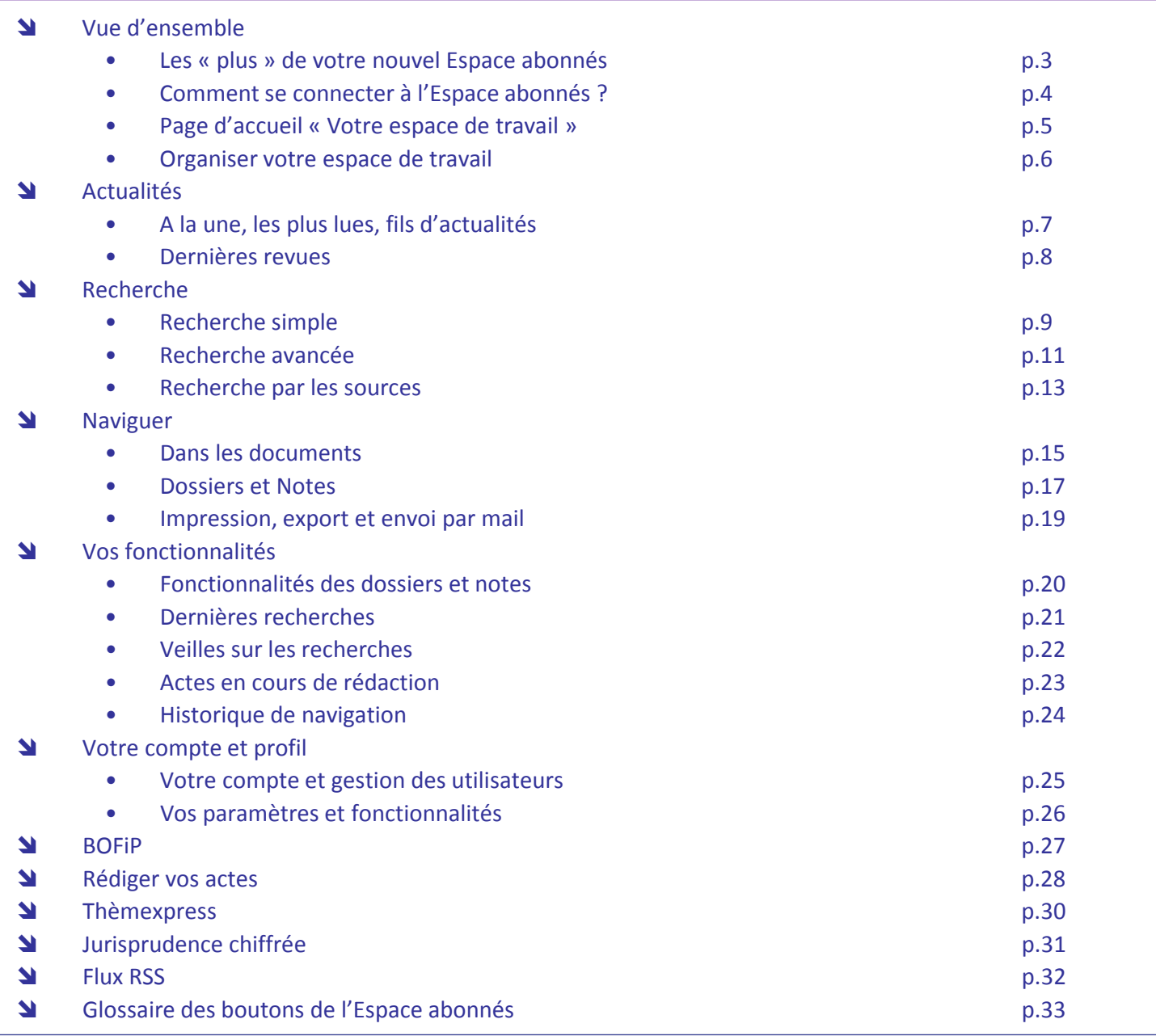

١T

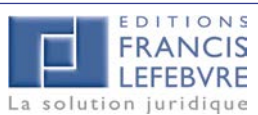

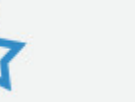

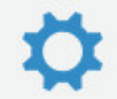

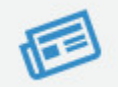

## Les « plus » de votre nouvel Espace abonnés

#### Une Recherche optimisée et élargie

Une recherche unifiée sur l'ensemble du fonds documentaire, des sources et des actualités. Elle est désormais accessible depuis toutes les pages de l'Espace abonnés.

#### Une mise en valeur de vos actualités

- Les actualités A LA UNE , sélectionnées soigneusement par nos rédacteurs
- Les informations les plus lues pour ne rien manquer
- La possibilité de découvrir gratuitement d'autres fils d'actualités mis à votre disposition.

Une page dédiée aux actualités vous permet de retrouver ces différents éléments avec la possibilité de filtrer par matière et par thème.

### **N** Une nouvelle interface ergonomique et visuelle

Celle-ci permet de disposer, d'organiser et de réduire les différents widgets de famille de produits sur la page d'accueil Au sein d'un widget, l'affichage des produits peut être personnalisé en fonction des documents les plus consultés par exemple.

### Un accès unique et simplifié à tous vos produits

Votre espace de travail est le point d'entrée pour tous vos produits numériques : fonds documentaire, logiciels, outils et services mais également vos travaux (actes en cours de rédaction, dossiers et notes).

Le périmètre de vos abonnements est mis en valeur et identifiable au sein de vos widgets modulables et personnalisables.

L'approche se fait désormais par ouvrage et non plus par matière. Des filtres par matières sont cependant disponibles. La navigation par le sommaire, la table alphabétique ou le numéro de paragraphe ou d'article est optimisée et accessible dès la page d'accueil

#### Un accès inchangé à votre nouvel Espace abonnés

L'URL du site reste la même : abonnes.efl.fr Vos codes d'accès sont toujours les mêmes

### Une mobilité accrue

L'Espace abonnés est compatible avec les tablettes pour vous permettre de consulter vos documents à tout moment.

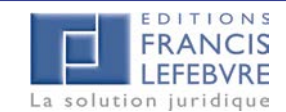

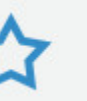

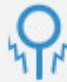

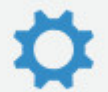

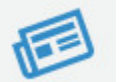

## Comment se connecter à votre Espace abonnés ?

L'accès au portail des Solutions EFL s'effectue depuis [www.efl.fr,](http://www.efl.fr/) rubrique «Votre Espace abonnés »

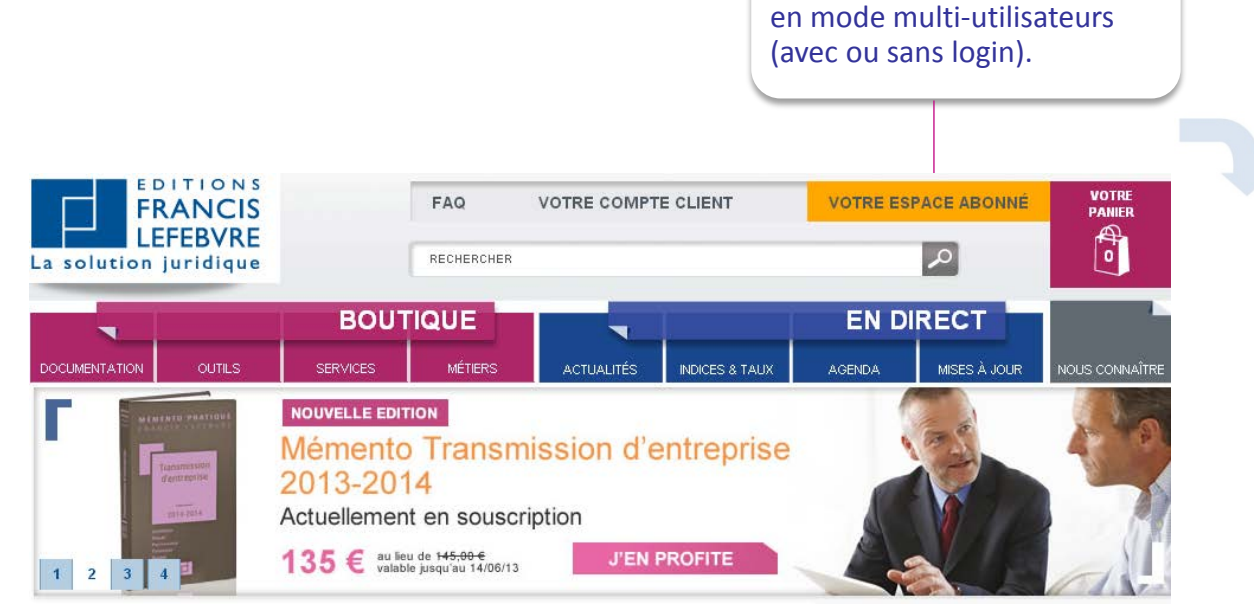

Vous pouvez accéder directement au portail en saisissant les URLs : Individuel : http://portail.efl.fr/ Individuel: http://portail.efl.fr/<br>Multi-Utilisateurs : http://portailmulti.efl.fr/ .proxy.bnl.lu

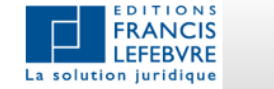

**FSPACE ARONNÉS** 

#### **CONNEXION**

Pour accéder à votre abonnement multi-utilisateurs, merci de saisir votre login puis identifiant vous permettant d'utiliser votre espace personnel (dossiers, notes, alertes...) :

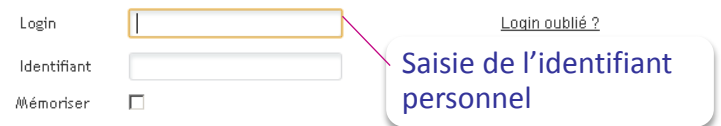

Si vous n'avez pas encore d'identifiant (première connexion), vous devez le créer ci-dessus.

Si vous disposez par ailleurs d'un abonnement individuel, vous pouvez y accéder ici

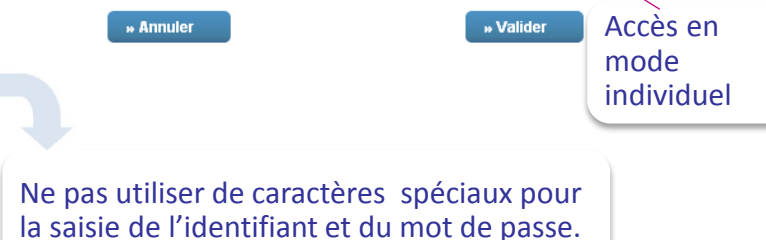

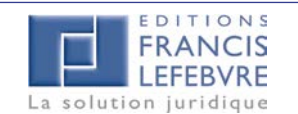

champ correspondant).

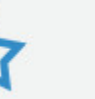

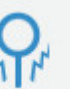

 Accès en mode multi-utilisateurs : un identifiant vous est demandé afin d'accéder à votre espace personnel (en cas de première connexion, vous devez créer votre identifiant dans le

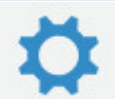

Accès en mode individuel ou

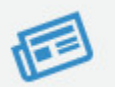

## Page d'accueil « Votre espace de travail »

#### **RECHERCHE**

Recherche Simple : par mots clés Recherche avancée : avec les opérateurs logiques pour combiner les critères de recherche et sélectionner la documentation souhaitée Vos dernières recherches : visualiser les dernières recherches effectuées

Filtre par matière : Sélectionner une matière pour afficher uniquement la documentation de la matière filtrée Dernières pages vues : Accès à votre historique de navigation

Famille de produits: Retrouver vos produits classés par famille. Les blocs peuvent être disposés et réorganisés dans votre espace de travail Produit : Accéder à l'ouvrage par la table alphabétique, le numéro de paragraphe ou le sommaire

BOFiP : Accès à la base de l'administration disponible selon votre abonnement

LOGICIELS : Accès aux logiciels inclus dans votre abonnement

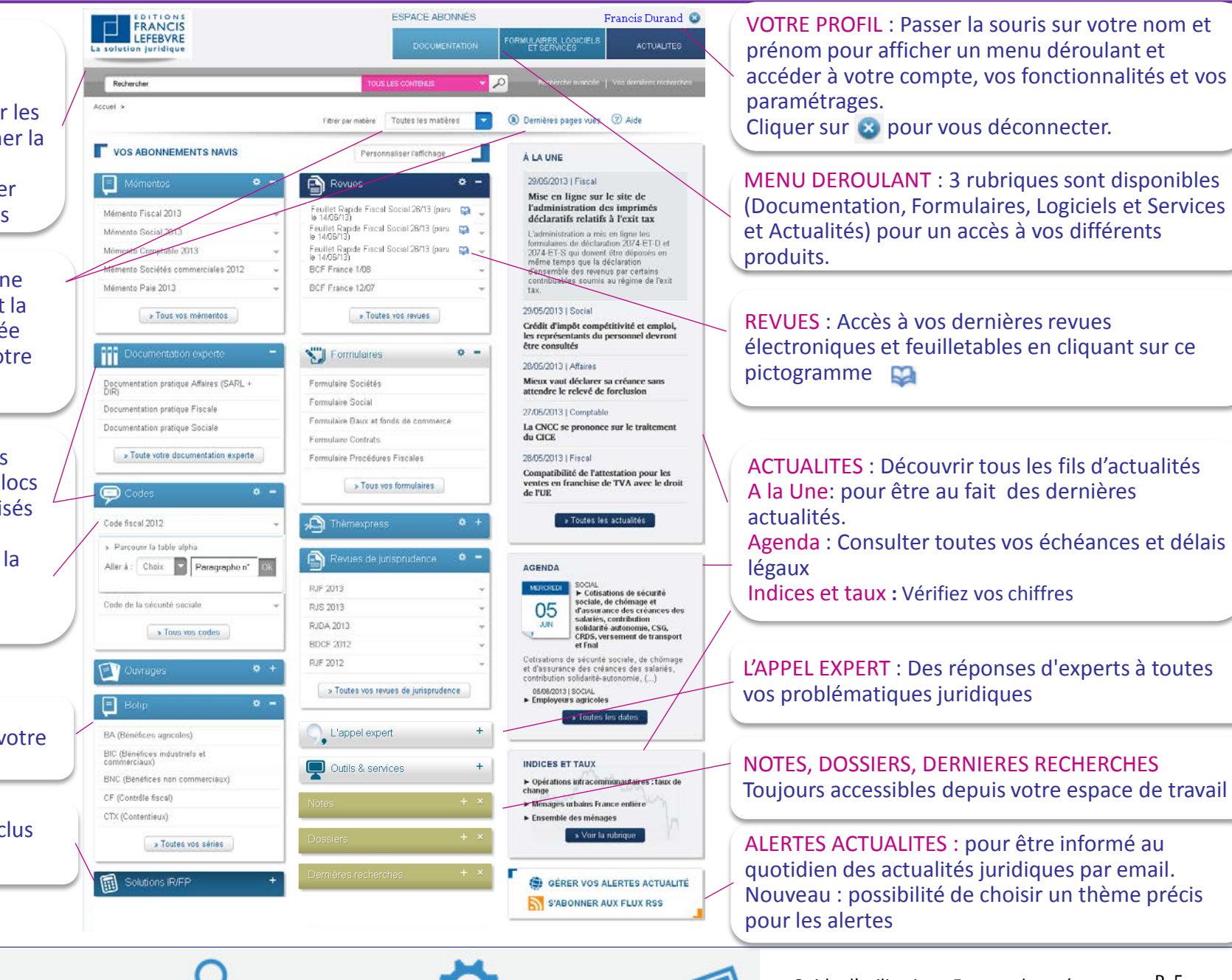

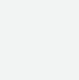

La solution iuridique

## Organiser votre espace de travail

Vous pouvez organiser votre page d'accueil pour en faire un véritable espace personnel. Pour cela, plusieurs options sont proposées :

1/ **Déplacer les différents widgets**. Placer votre curseur sur sa têtière, cliquer et déplacer le widget en effectuant un « glissé-déposé ».

- 2/ **Réduire/Agrandir la taille des widgets** : Cliquer sur les pictogrammes suivants :
- 3/ **Sélectionner les contenus à afficher au sein de chaque bloc**. Cliquer sur ce pictogramme

4/ **Ajouter des blocs optionnels** : Cliquer sur le lien Personnaliser l'affichage > Ajouter un bloc et sélectionner le widget souhaité pour avoir un accès direct à vos dossiers par exemple.

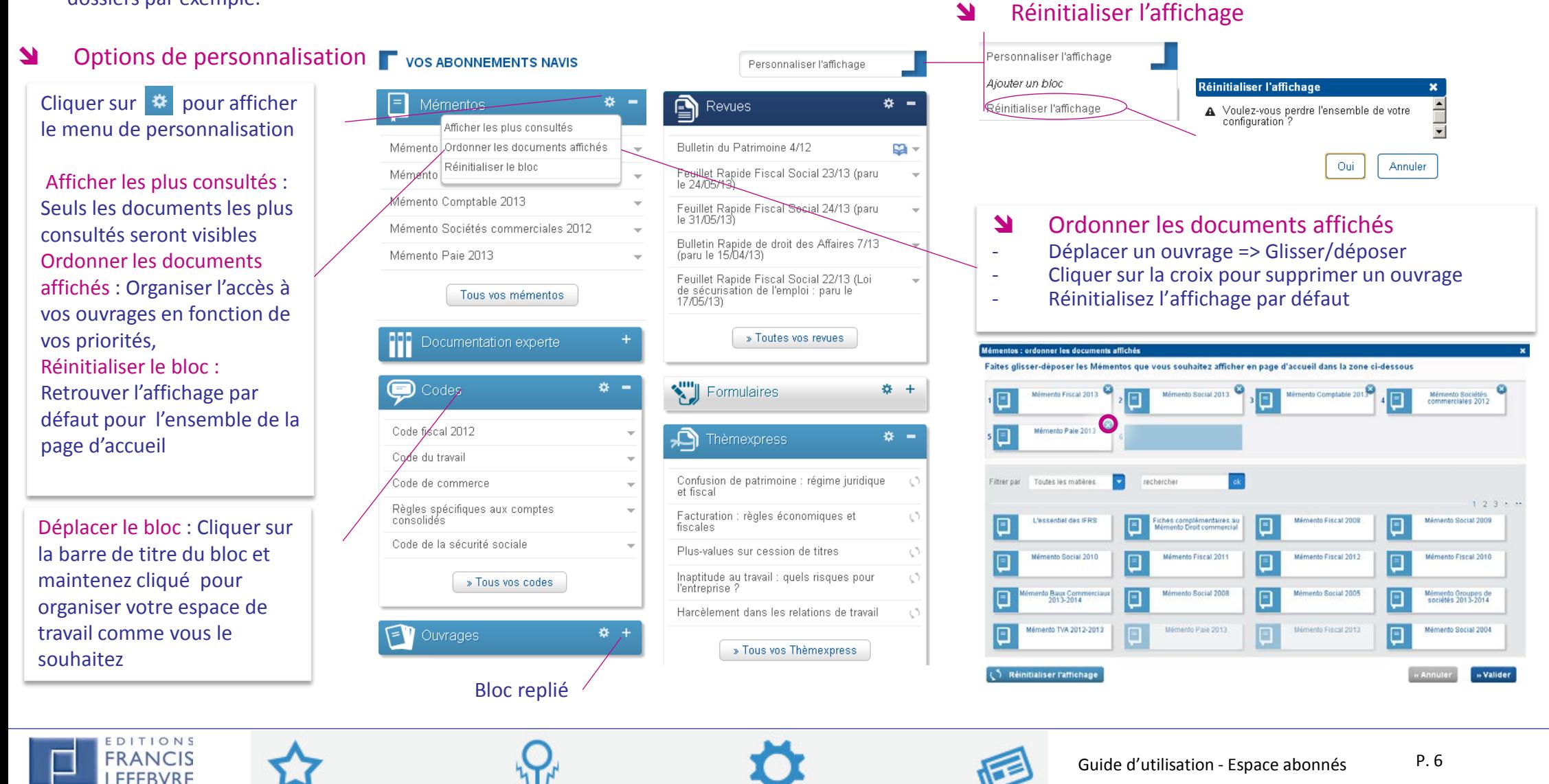

### Actualités : A la Une, les plus lues, fils d'actualités

11/06/2013 | FISCAL | Taxes et prélèvements divers

#### **Actualités A LA UNE**

pour être au fait des toutes dernières dispositions

#### À LA UNE

#### 06/06/2013 | Fiscal

#### Les rémunérations des personnels expatriés sont soumises à la taxe d'apprentissage

La taxe d'apprentissage s'applique aux rémunérations versées par une entreprise assuiettie à cette taxe à ses personnels expatriés. La même solution vaut pour les narticinations formation continue et construction.

#### 11/06/2013 | Fiscal

Aménagements de la Tascom : l'administration met ses commentaires en consultation publique

#### 12/06/2013 | Social

Des contrats de mission ne peuvent se succéder sur un même poste que pour certains motifs

#### 12/06/2013 | Affaires

Tous les locataires liés par un bail dérogatoire sont tenus par le bail commercial qui lui succède

#### 06/06/2013 | Comptable

Attestations établies par le commissaire aux comptes

» Toutes les actualités i

Cliquer pour accéder à la page dédiée à toutes les autres actualités

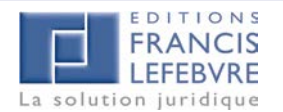

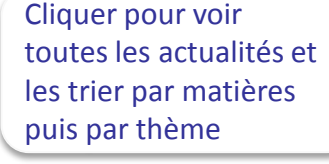

#### Consultation d'un article actualités

Aménagements de la Tascom : l'administration met ses commentaires en consultation publique BOI-TFP-TSC du 6 juin 2013

#### Parmi les précisions apportées, on relèvera que sont considérés comme commerces de détail (taxables sur leur chiffre d'affaires total) ceux pour lesquels les ventes à des consommateurs pour un usage domestique représentent au moins 50 % de leur chiffre d'affaires total.

L'article 37 de la troisième loi de finances rectificative pour 2012 a modifié sur plusieurs points le régime de la taxe sur les surfaces commerciales (Tascom), précisant notamment la notion de magasins de commerce de détail. L'administration vient de mettre en ligne, dans sa base Bofip, les commentaires qu'elle se propose d'adopter en ce qui concerne ces modifications (BOI-TFP-TSC). Les commentaires des paragraphes signalés dans ce BOI font l'objet d'une consultation publique du 6 au 15 juin 2013 inclus. S'ils sont susceptibles d'être révisés à l'issue de la consultation, ils sont néanmoins opposables dès leur publication. Les remarques éventuelles doivent être formulés par courriel à : bureau.d2-dlf@dgfip.finances.gouv.fr. Seules les contributions signées seront examinées. Parmi les précisions apportées par ces commentaires, on relèvera notamment que son considérés comme des magasins de commerce de détail (soumis à la taxe sur leur chiffre d'affaires total) ceux pour lesquels les ventes à des consommateurs pour un usage domestique représentent au moins 50 % de leur chiffre d'affaires total, alors que ceux pour lesquels lesdites ventes représentent moins de 50 % sont considérés comme des établissements de commerce de gros (taxables à raison de ces seules ventes).

> Accéder aux autres fils d'actualités mis à disposition gratuitement

#### **N** Une page dédiée

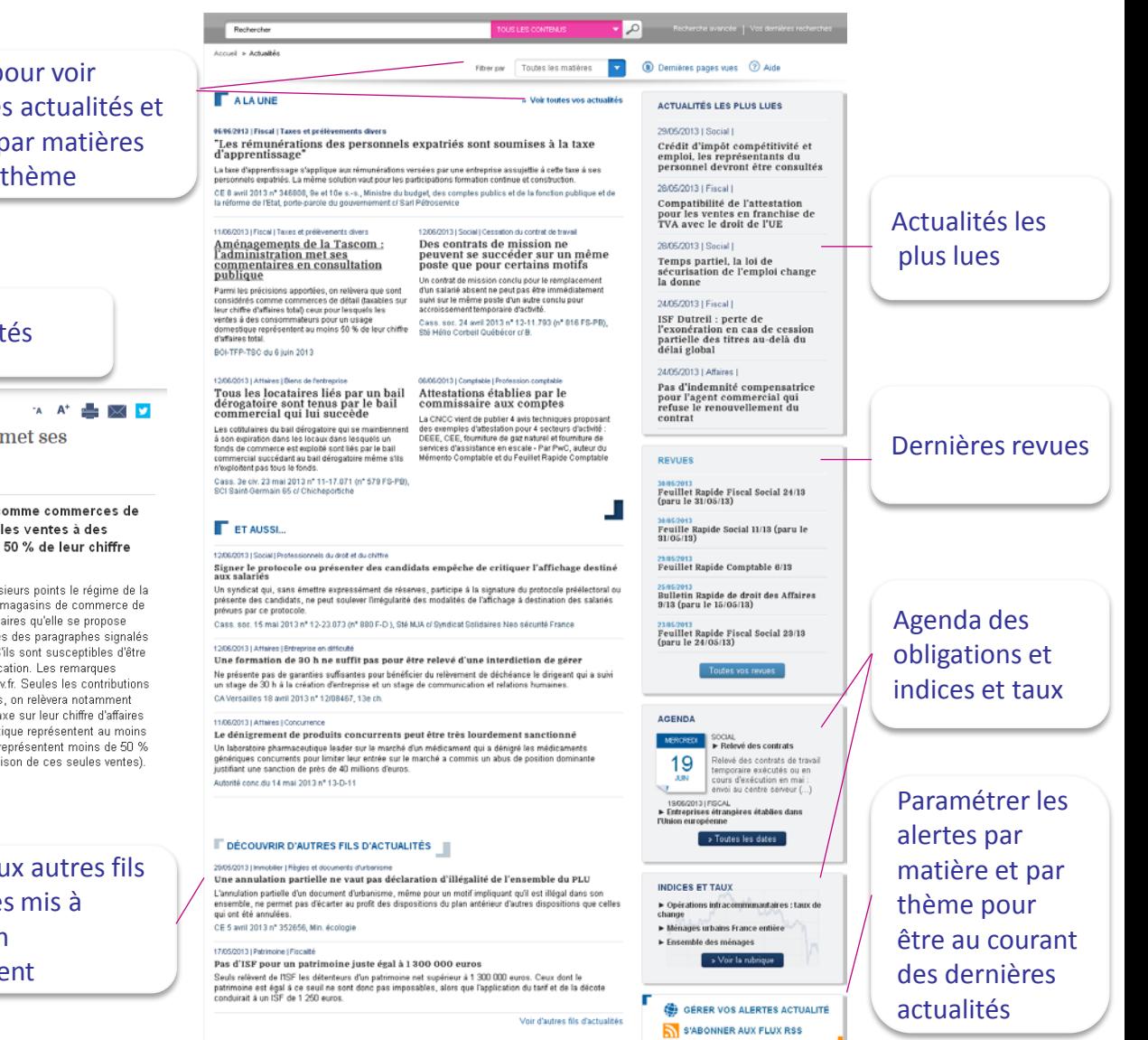

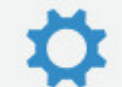

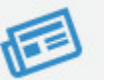

## Dernières revues

- Accéder directement à vos dernières revues d'actualités ou d'archives
- Afficher la version feuilletable de votre revue en cliquant sur

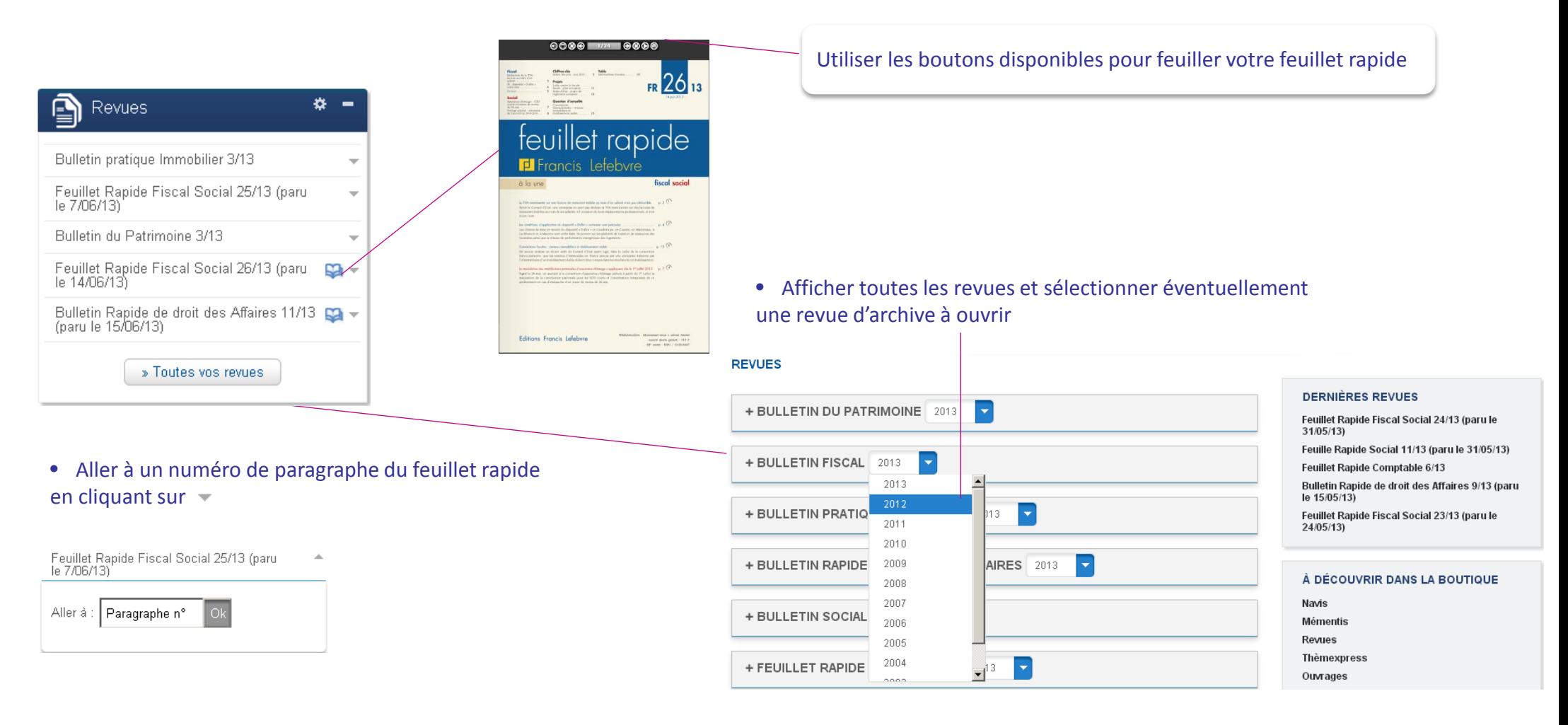

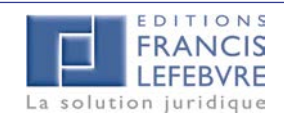

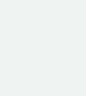

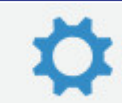

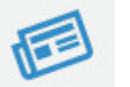

## Recherche simple et liste des résultats

Straffectuer une recherche simple par mots clés **N** Organiser la liste des résultats Saisissez le ou les termes décrivant l'objet de votre recherche sans Utiliser les **filtres**. Ceux-ci permettent de trier les résultats par **Matières**, utiliser d'opérateurs booléens (c'est l'opérateur ET qui fonctionne **Documents, Sources** et **Dates**. Les filtres peuvent s'ajouter les uns aux autres et automatiquement). Soyez synthétique mais également précis. peuvent être retirés en cliquant à nouveau dessus. Utilisez un vocabulaire juridique adapté. La recherche simple م contient un dictionnaire des synonymes/acronymes intégré. L'ordre Liste de résultats Nombre de résultats de résultats de résultats de résultats de résultats de résultats de résultats de résultats<br>La recherche de résultation de résultation de la résultation de résultation de résultation de résultation de r des mots ne compte pas. AFFINEZ VOTRE RECHERCHE 2747 DÉSITITATS DOITO VOTDE DECHEDCHE ... DECIME TEHMES ENTOEDDISES IMMOVANTES... **Une source peut être recherchée en full texte** quelle que soit la **PAR MATIÈRES** Enregistrer<br>
ma recherche 5 résultats par page El Fiscal (1907/1907 façon dont on saisit le nom de la juridiction (cour de cassation Sélectionner et 1 2 3 4 5 6 7 8 9 10 8  $\Box$  Social (407/407) chambre civile, cassation civile, cass. civ.), le nom d'un code (CGI, désélectionner  $\Box$  Affaires (31/31) PREMIERE PARTIE Impôt sur le revenu - ... - Jeunes entreprises innovantes Code des impôts, code général des impôts…) la date (avec des tirets, un filtre à l'aide  $\Box$  Comptable (41/41) **Champ d'application - 10400** CGI art. 44 sexies-0 A Le statut de jeune entreprise innovante (JEI) qui ouvre droit à des en toutes lettres), etc., la réponse sera trouvée. des cases à  $\Box$  Immobilier (2/2) avantages fiscaux est accordé aux PME créées depuis moins de huit ans et dont le capital est détenu de manière continue à bauteur de 50 % au moins soit par Patrimoine (7/7) Exemple : cassation civile 11/22.585 Mémento Fiscal 2013 - 16/05/2013 cocher.  $\Box$  Europe (5/5) **L'opérateur OU** n'est pas interprété en recherche simple. Son PREMIERE PARTIE Impôt sur le revenu - ... - 2. Exonérations - Titres de jeunes ntronrisos innovantos - 32990 usage est réservé à la recherche avancée dans la zone « L'un des **DANS VOS DOCUMENTS** pour l'exonération doit être exercée dans la déclaration n° 2074 souscrite au titre de l'année de la cession. L'exonération ne s'étend pas aux prélèvements sociaux. Le statut de jeune entreprise innovante s'applique également aux jeunes entreprises  $\Box$  $\Box$  Mémentos (157/157) + mots suivants ». Mémento Fiscal 2013 - 16/05/2013  $\Box$  Formulaires (17/17) + NU. ⊜, Cliquer sur un  $\Box$  Actualités (5/5) + TROISIEME PARTIE Impôts directs locaux - ... - 41980 TOUS LES CONTENUS regime jeunes entreprises innovantes CGI art. 1383 D et 1383 F Les immeubles appartenant à de jeunes entreprises innovan □ Revues (1390/1390) + qui réalisant des projets de recherche et de développement ou à de jeunes entreprises des résultats universitaires qui ont pour activité principale la valorisation des travaux 스 Revues de jurien  $\sqrt{40000}$  (10/10)  $\pm$ Mámento Fiscal 2013 - 16/05/2013 Sélectionner pour accéder à Đ Documentation experte (625/625)  $+$ Champ de saisie des F TROISIEME PARTIE Impôts directs locaux - ... - 3. Exonérations facultatives  $\blacksquare$ éventuellement un type de  $\Box$  Codes (36/36) + son contenu **AND STEME TANTIE IMPOULATION** termes recherchés  $\Box$  Thèmexpress (136/136) + Ŵ CGI art. 1466 D Sur délibération des collectivités bénéficiaires, les entreprises bénéficiant document et Cliquer sur dans une du statut de jeune entreprise innovante (ou de jeune entreprise universitaire), créées un statut de jeune entreprise immovante (ou de jeune entreprise univer<br>jusqu'au 31 décembre 2013, peuvent bénéficier d'une exonération de Mémento Fiscal 2013 - 16/05/2013 fenêtre DANS LES SOURCES Accès aux autres  $\Box$  codes (22/22) + document. PREMIERE PARTIE Impôt sur le revenu : ... - Jeunes entreprises innovantes modules de recherche Recherche avancée | Vos dernières recherches Montant et durée de l'exonération - 10405 Textes législatifs et réglementaires (4/4) + CGI art. 44 sexies A et 223 nonies A Les JEI peuvent obtenir une période d'exonération totale des bénéfices suivie d'une période d'abattement de 50 % de douze mois chacune.<br>Ces avantages s'appliquent à des exercices bénéficiaires, qui ne sont pas  $\Box$  Conventions et accords collectifs (41/41) + Mémento Fiscal 2013 - 16/05/2013 La liste des résultats □ Textes des Administrations et des organismes  $(268/268)$  + Etendre votre Les résultats sont classés par ordre de **pertinence** selon plusieurs  $\Box$  Jurisprudence (5/5) +  $1\ 2\ 3\ 4\ 5\ 6\ 7\ 8\ 9\ 10\ 6\ 69$ recherche aux critères transparents pour l'utilisateur (à pertinence égale, priorité à **PAR DATE** contenus des l'affichage des mémentos de base, à l'ordre des paragraphes dans le archives ou à la même ouvrage, aux paragraphes où les réponses apparaissent dans le **RECHERCHER DANS** base JURICA titre, priorité aux textes les plus récents et au texte reproduit si la e Archives recherche porte sur un code, etc.). Arrêts de Cours d'appel

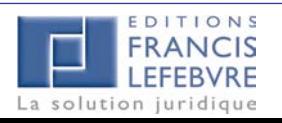

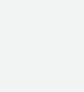

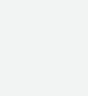

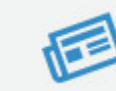

## Recherche simple – page document

#### Affichage des résultats dans le document

Ce **chemin contextuel** permet de naviguer dans les différentes étapes de la recherche sans perdre les termes recherchés. Il est présent sur toutes les autres pages.

Permet de faire défiler les résultats de recherche.

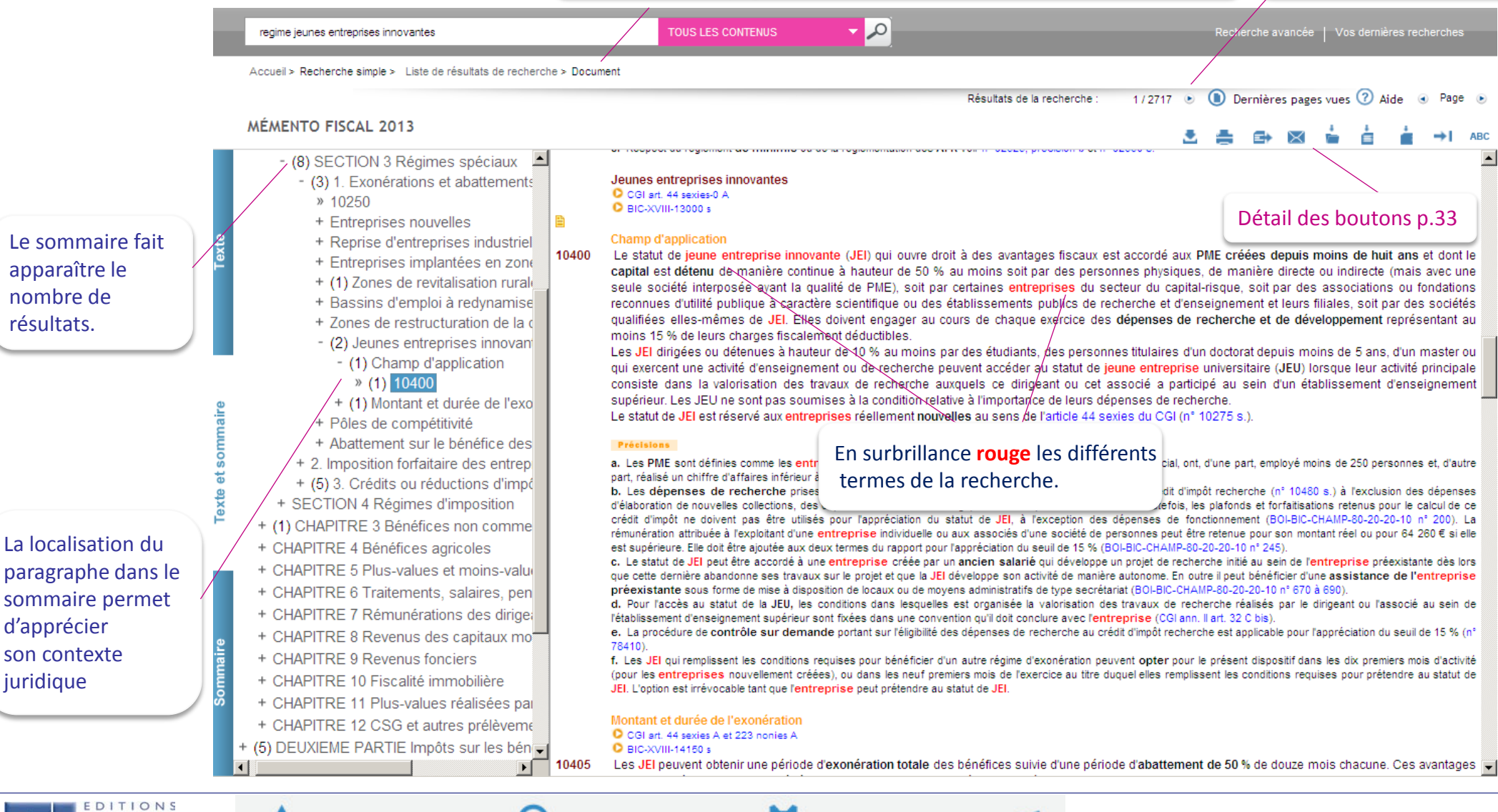

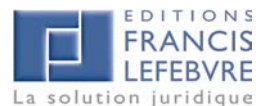

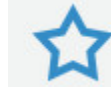

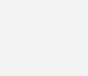

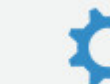

## Recherche avancée

**M** La recherche par mots clés, recherche experte sur les fonds documentaires et/ou les sources, utilise le moteur de la Recherche simple (pertinence, ordre d'arrivée des documents) complétée par les options (opérateurs booléens). Il est possible ici de régler la proximité et d'effectuer une sélection fine des documents.

Tous les mots suivants :

Saisir les critères de recherche. Cette zone permet de combiner la recherche par proximité (proximité entre les mots réglée à 5 par défaut) et le ET. Les autres opérateurs ne sont pas interprétés.

Vous pouvez spécifier le nombre de termes compris entre les mots de la requête (de 1 = expression exacte à 9). La troncature (\*) peut être utilisée, ainsi que la rechercher exacte en utilisant les « ».

Au moins un des mots suivants :

Cette zone permet d'introduire des mots que l'on considère comme équivalents dans un contexte donné. (Elle correspond à une recherche avec l'opérateur booléen OU).

Aucun des mots suivants : Cette zone permet d'exclure des termes de la requête. (Elle correspond à l'opérateur booléen SAUF). Elle se combine avec une recherche « Tous les mots suivants ».

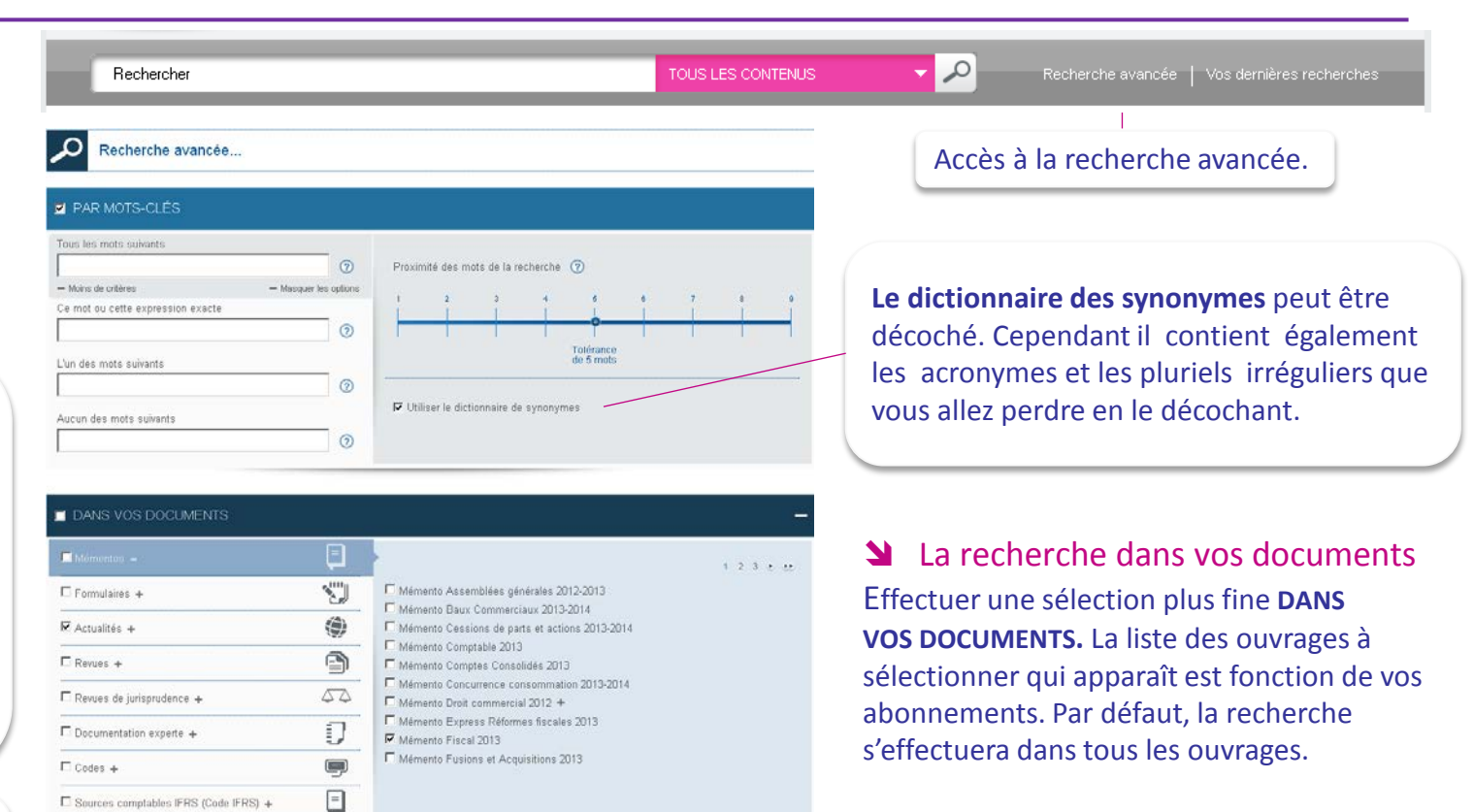

 $1 - 2 - 3 - k - k$ 

**B** Valid

 $\circ$   $\circ$ 

 $\odot$ 

 $\odot$ 

 $\Box$   $\odot$   $y$ mm/aasaa

 La recherche dans les sources Effectuer une sélection plus fine **DANS LES SOURCES.** 

Lancer la recherche.

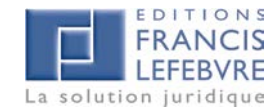

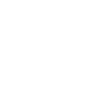

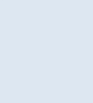

G

Natura du tayta

HE au

Numéro

Article

Duffe

E Thémesnness A

DANS LES SOURCES **El Codes et extraits 4** 

 $\blacksquare$  Textes législatifs et réglementaires  $\thicksim$ 

□ Conventions et accords collectifs +

El Textes européens et internationaux +

 $\Box$ Jurisprudence +

Effacer tout

Textes des Administrations et Organismes +

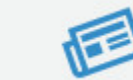

## Recherche avancée – Liste des résultats

#### Résultats de la recherche avancée

Après avoir saisi votre requête et sélectionné vos documents, lancer la recherche pour arriver sur la liste des résultats. L'affichage se présente de la même manière que pour la recherche simple (voir p. 9).

Déplier pour filtrer sur les documents les plus pertinents par rapport à votre recherche (matières, type de document, sources et dates).

#### Extension de la recherche aux archives

La recherche peut être étendue aux :

- archives des mémentos Fiscal et Social (depuis 2004),
- aux archives du code fiscal Francis Lefebvre (depuis 2004)
- au code social Francis Lefebvre (de 2004 à 2008).

Depuis 2008, nous publions la dernière version à jour du code social Dalloz.

 Extension de la recherche à la base JURICA, l'ensemble des décisions de Cours d'appel pour voir les **Documents associés** et les commentaires liés

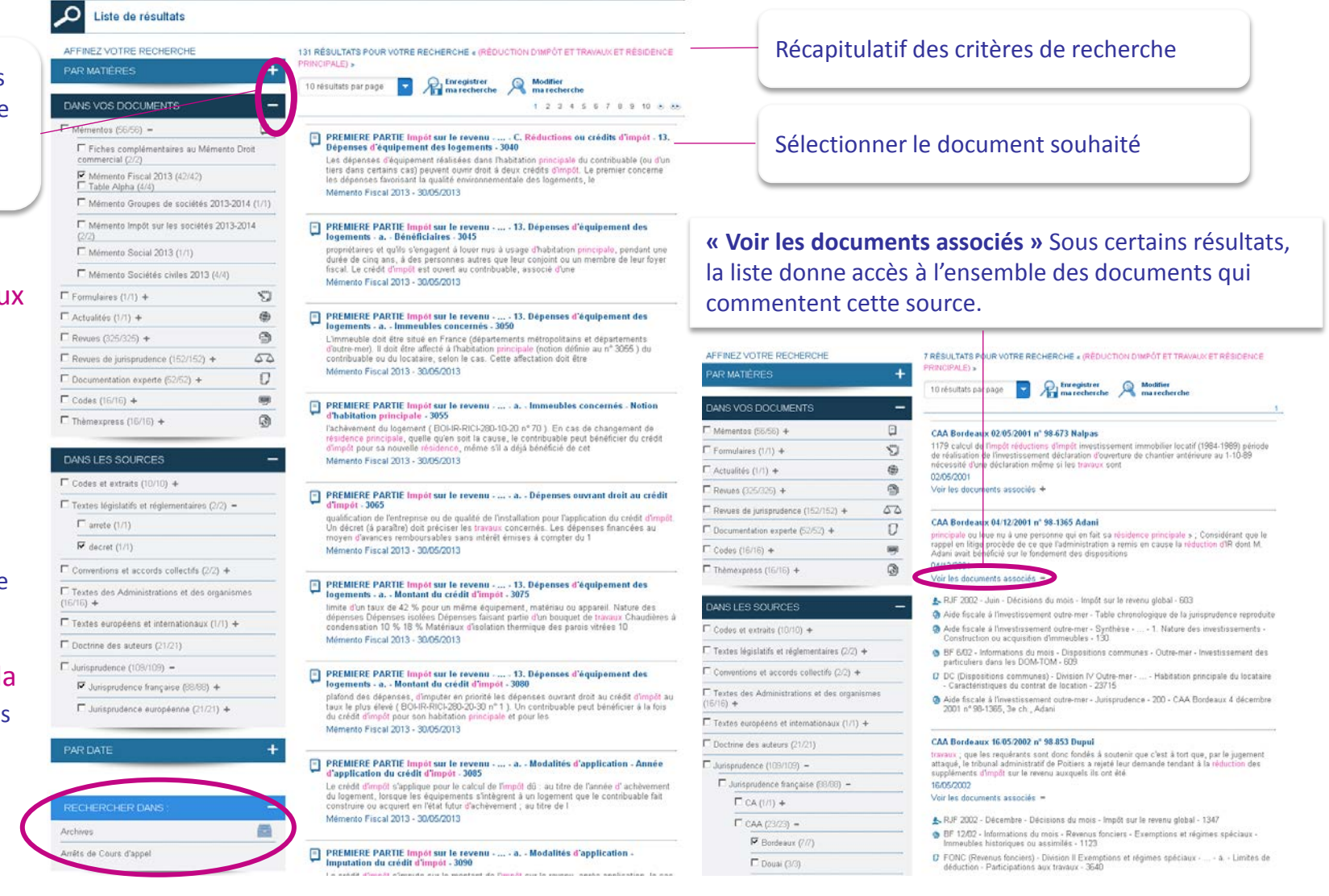

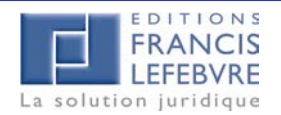

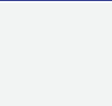

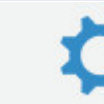

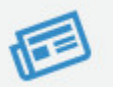

## Recherche par les sources

 La recherche d'une source permet de trouver son texte intégral et tous les passages de la documentation qui la commentent (**Documents associés**). La recherche d'une source s'effectue de façon guidée.

Nouveauté : possibilité de combiner une recherche par mots clés et par sources

#### **Remarque concernant la recherche de décisions de Cours d'appel** :

Lorsque on sélectionne CA en juridiction, la recherche s'effectue sur les décisions commentées ET sur l'ensemble des décisions non commentées et reproduites en texte intégral dans la base JURICA disponible depuis 2006.

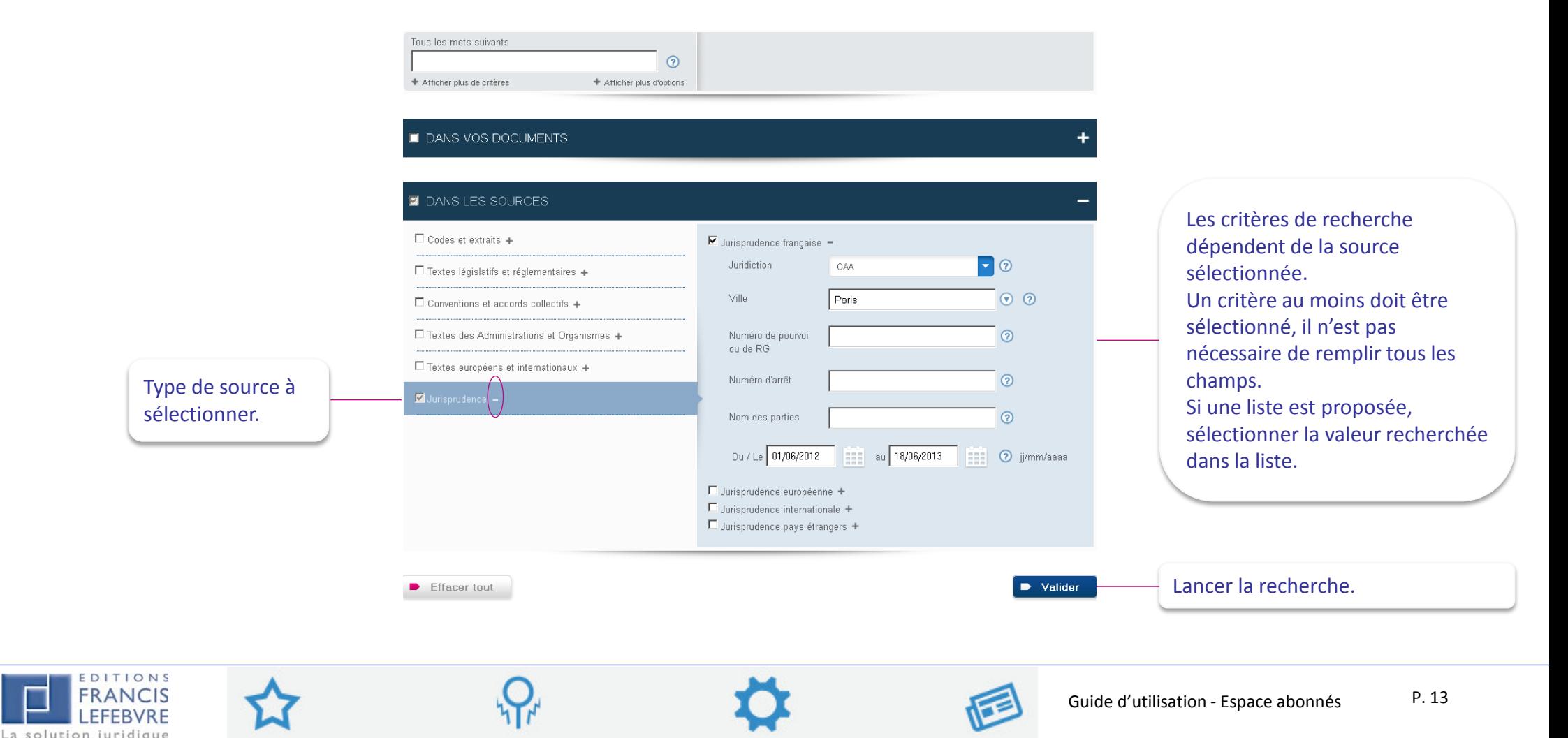

## Recherche par les sources – Liste des résultats

#### Visualiser les résultats de la recherche par source

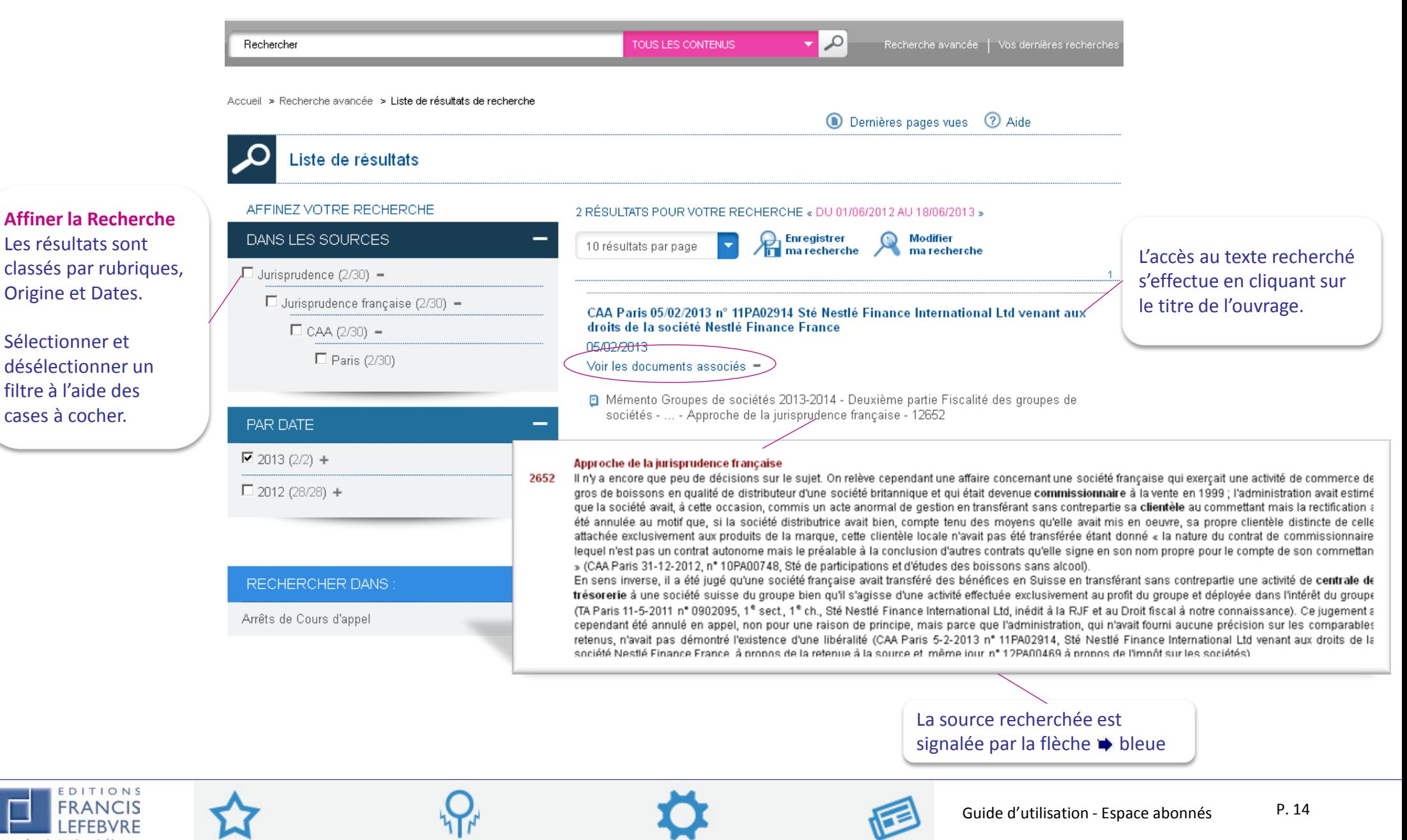

La solution iuridique

## Naviguer dans les documents

Su Depuis la page d'accueil, accès à la table alphabétique, au sommaire ou au numéro de paragraphe ou d'article de votre ouvrage

#### **Depuis la Table alpha :** Permet l'accès par mots clés. **Depuis la page d'accueil**  TABLE ALPHABÉTIQUE : TABLE MÉMENTO FISCAL 2013 VOS ABONNEMENTS NAVIS A B C D E F G H I J K L M N O P Q R S T U V W X Y Z Recherch مر **Mémentos** ₩. Abandon Abandon de créance ou de recette : 8095 (BIC : débiteur) ; 8915 s. (BIC : créancier) : 13385 (BNC : créancier) : 40440 s. (intégration fiscale) : 46920 s Abattement Abattoir Aller à :  $12$ andon du domicile conjugal : 355 (IR). Mémento Fiscal 2013 1200 **wement** » ParcouriNa table alpha 1205 **Aller à « Numéro de paragraphe »**  Mémento Aller à Paragraphe n° 1215 Saisir le numéro de paragraphe pour ouvrir le document 1225 IVIemento Societes commerciales ZUTZ au paragraphe saisiMémento Paie 2013 **Sommaire :** Permet de sélectionner dans l'ouvrage le paragraphe souhaité et » Tous vos mémentos d'ouvrir la page document. MÉMENTO FISCAL 2013 Sommaire | Table alpha | Aller à : Paragraphe n° **Depuis la liste des mémentos**  » Avant-Propos » Principales abréviations **Tout déplier -** + Les principales nouveautés de l'année **Tout plier** - PREMIERE PARTIE Impôt sur le revenu + MÉMENTO DROIT COMMERCIAL 2012 Permet de déplier  $38 - 1$ ou de plier - CHAPITRE 1 Règles générales **Un clic** ouvre la page document + MÉMENTO FISCAL 2013 l'arborescence  $*10$ au paragraphe sélectionné. Sommaire | Table alpha | Aller à : Paragraphe n° - SECTION 1 Personnes imposables des ouvrages  $*100$ + MÉMENTO FUSIONS ET ACQUISITIONS 2012 - A. Personnes physiques - 1 Princine  $*300$ + MÉMENTO GROUPES DE SOCIÉTÉS 2011-2012 + 2. Règle d'imposition par foyer fiscal Sommaire | Table alpha | Aller à : Paragraphe n° ok + B. Territorialité de l'impôt sur le revenu + C. Personnes exonérées de l'impôt + SECTION 2 Base d'imposition TIONS Guide d'utilisation - Espace abonnés P. 15

## Naviguer – page document

Se repérer dans la page

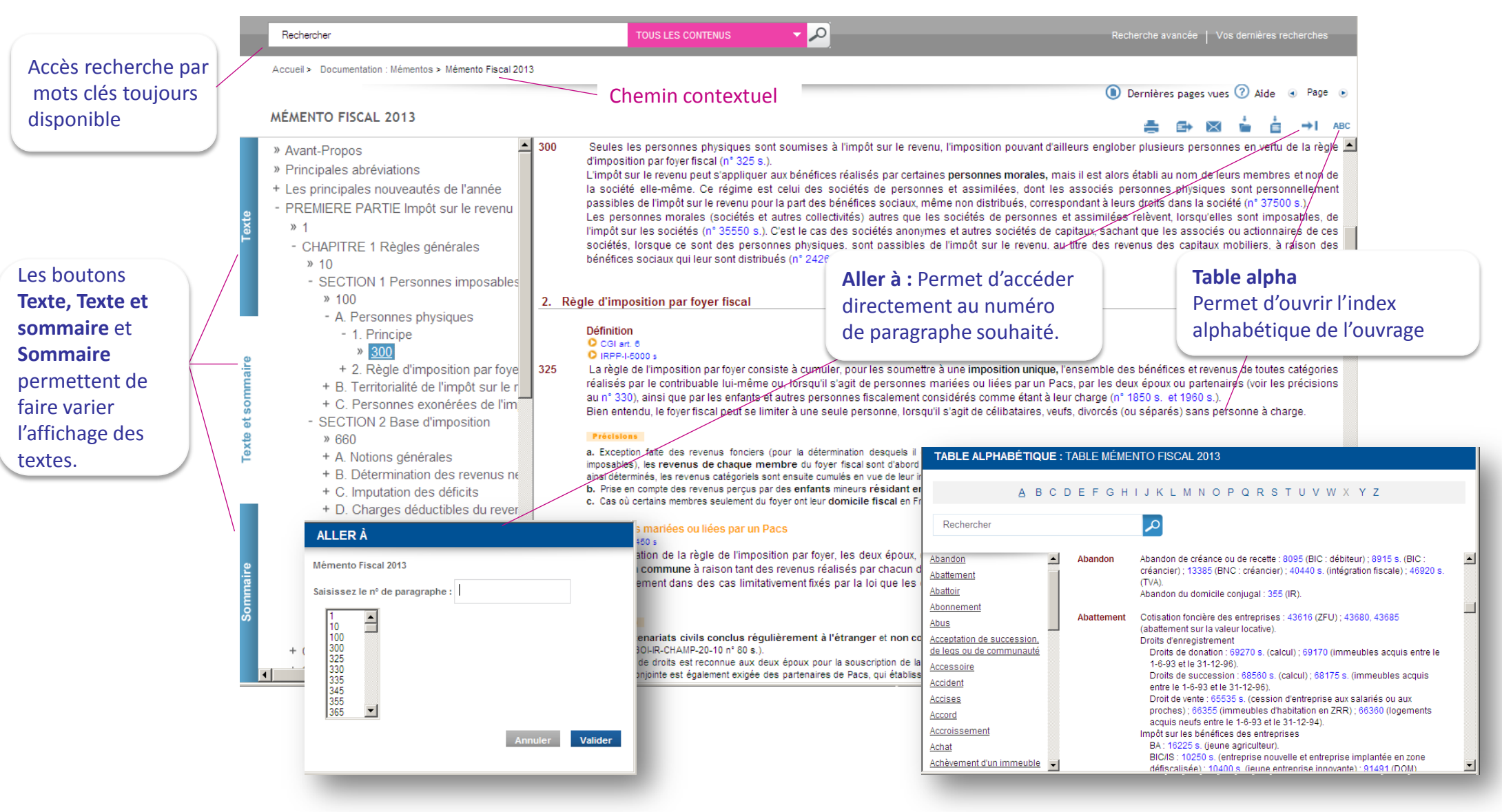

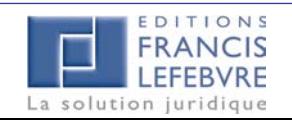

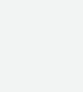

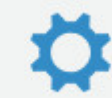

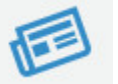

## Dossiers et Notes

#### Insérer dans un dossier

**La création de dossiers et l'insertion de documents** dans ces dossiers permettent le classement des paragraphes, articles ou textes dans ces divers dossiers. Le symbole **au** apparaît à gauche au dessus du numéro.

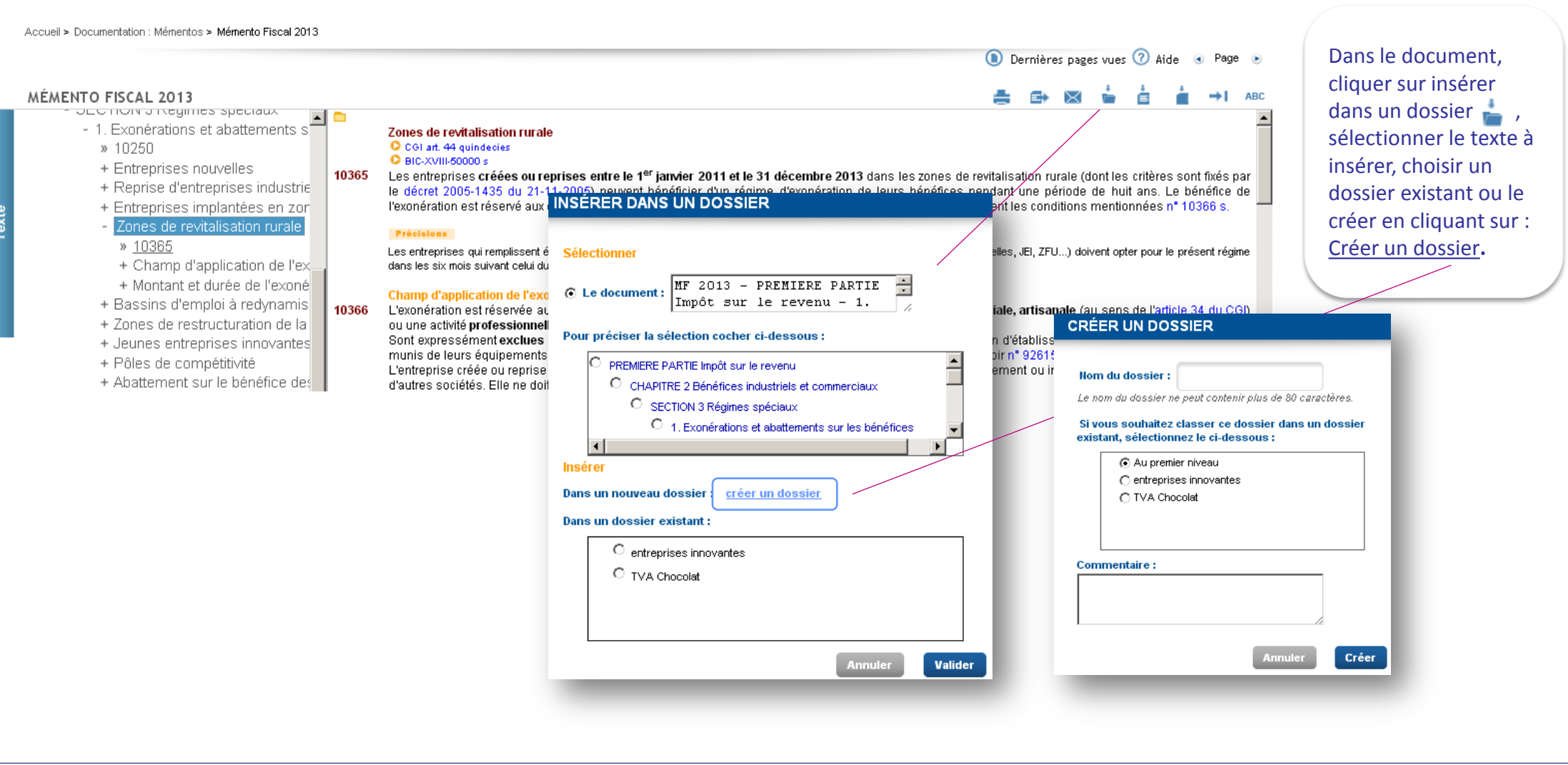

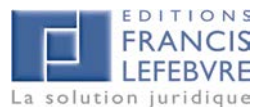

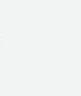

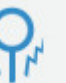

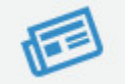

## Dossiers et Notes (suite)

#### Insérer une note

L'insertion de notes permet d'ajouter un texte personnel sur le texte de l'ouvrage. Le symbole **a** apparaît à gauche au-dessus du numéro.

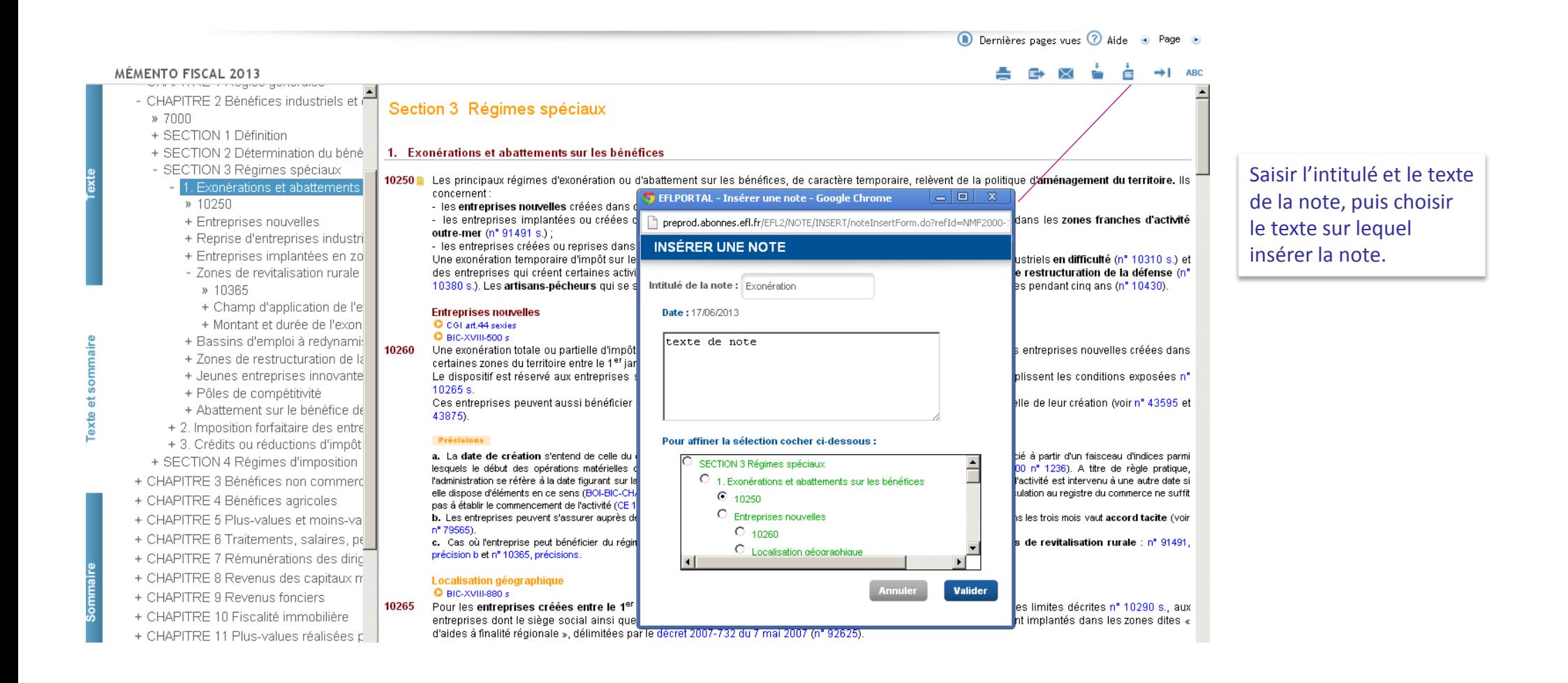

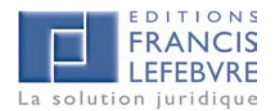

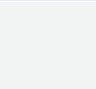

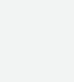

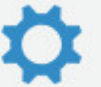

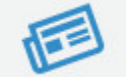

## Impression, export et envoi par mail

 Les documents peuvent être imprimés, exportés et adressés par mail. Dans ce dernier cas, le destinataire reçoit un lien vers le paragraphe de l'ouvrage qu'il pourra lire s'il bénéficie d'un abonnement EFL

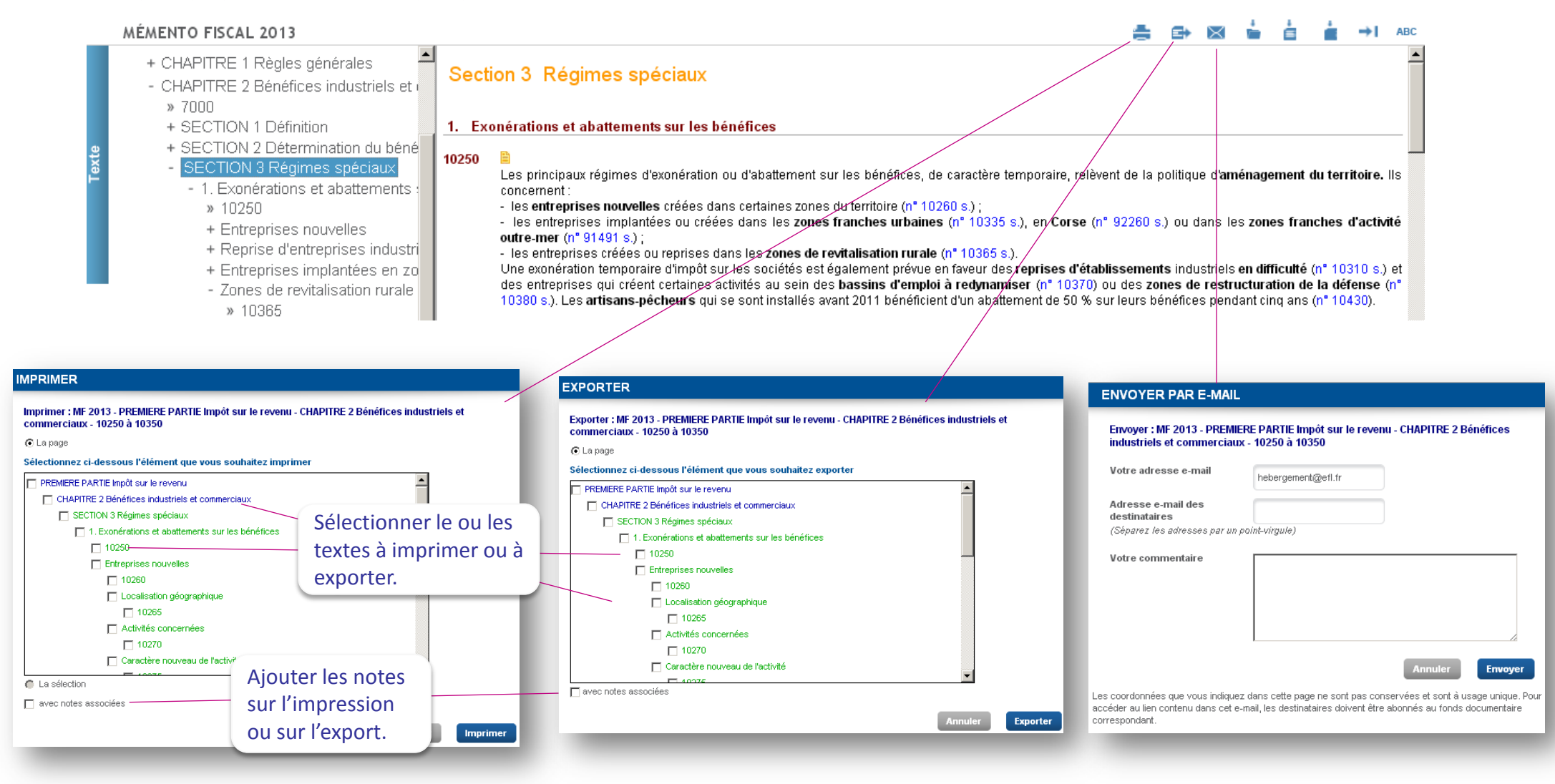

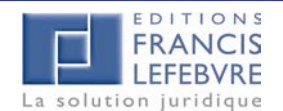

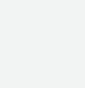

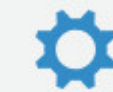

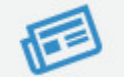

## Fonctionnalités des dossiers et notes

Subconsulter les dossiers et les notes depuis le tableau récapitulatif de vos fonctionnalités

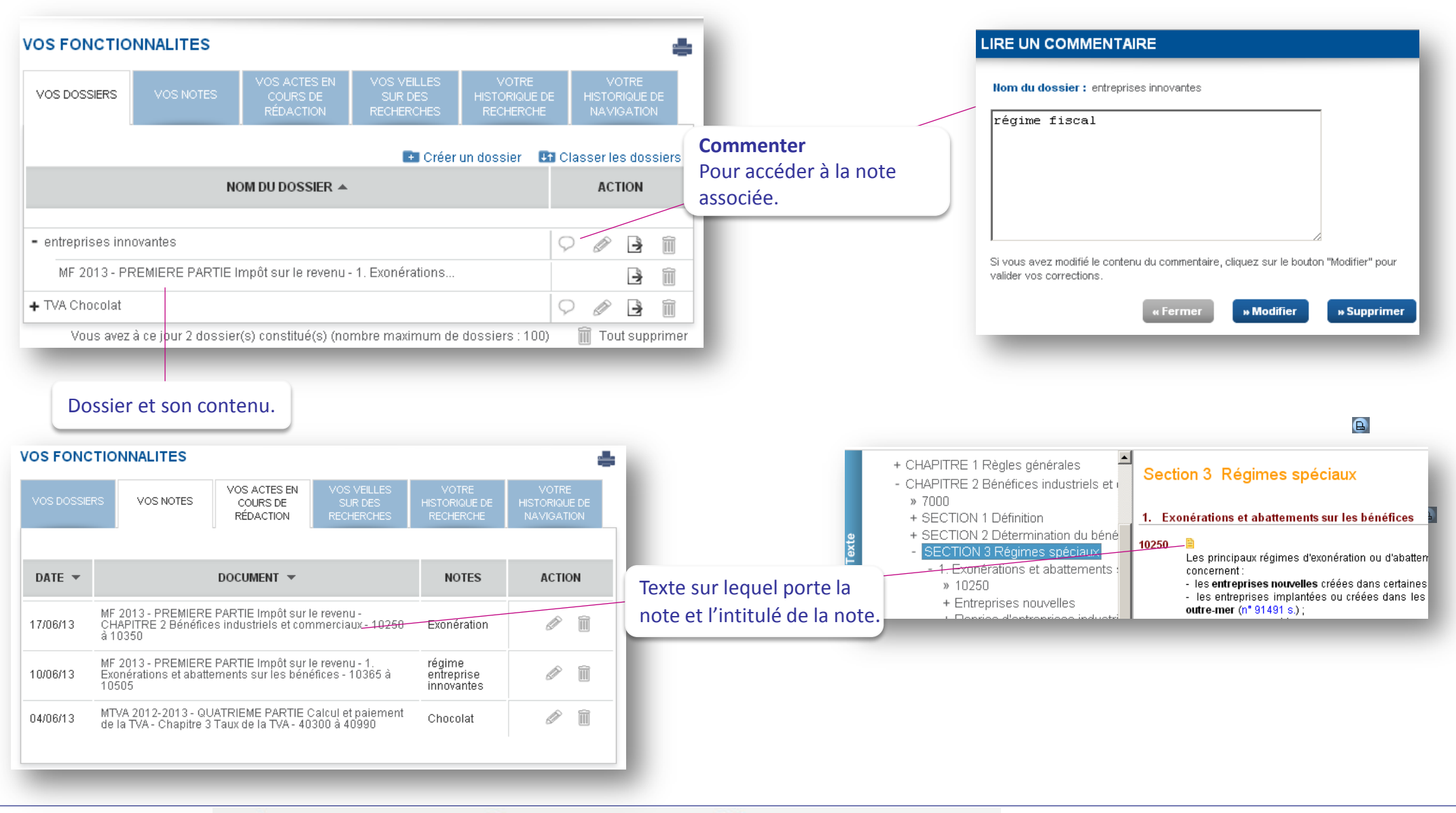

Guide d'utilisation - Espace abonnés P. 20

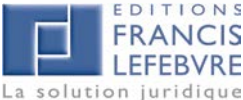

## Dernières recherches

#### Afficher les dernières recherches effectuées

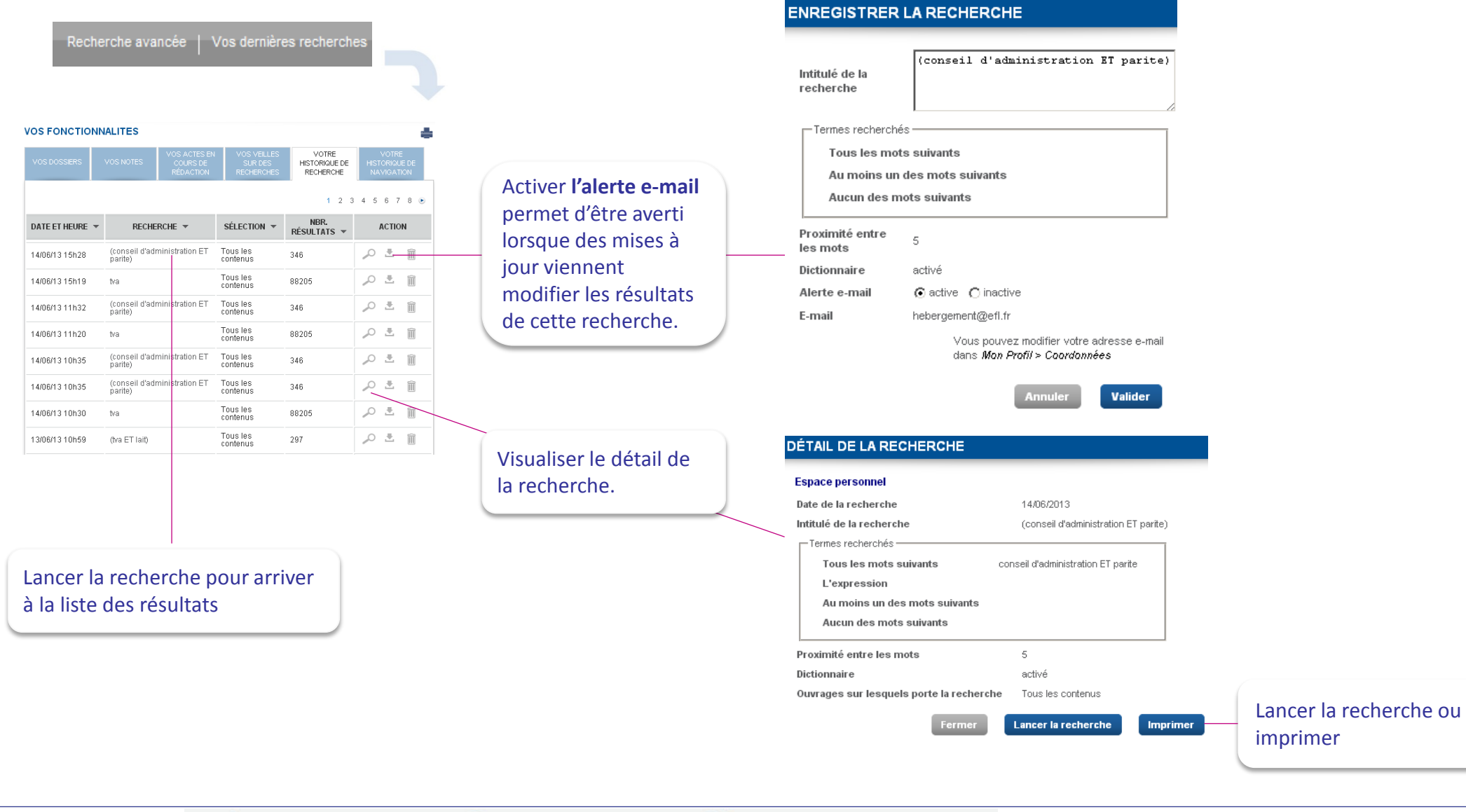

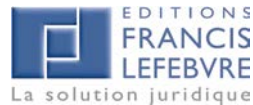

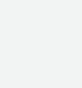

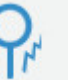

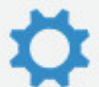

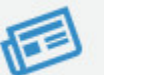

## Veilles sur les recherches

 Mettre une veille sur vos recherches pour être alertés en cas de modification des résultats de celles-ci. Pour cela, les recherches devront être **enregistrées**. Les recherches non enregistrées sont classées dans « Votre historique de recherche »

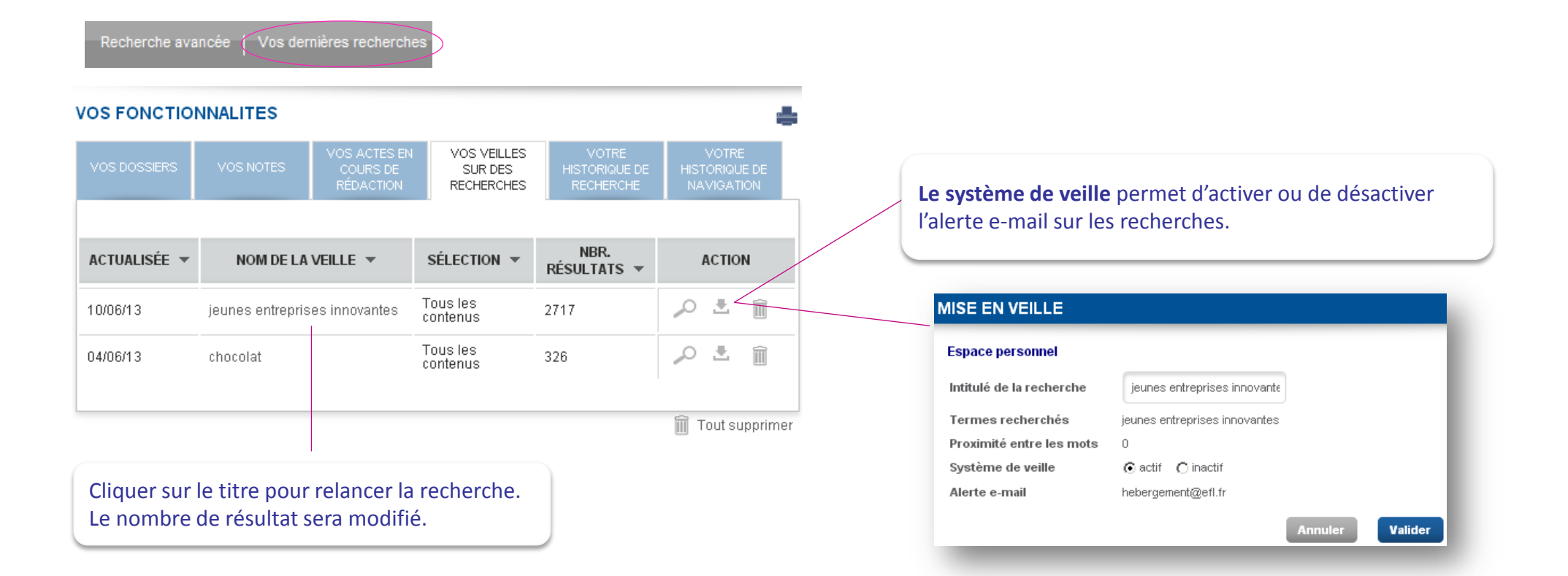

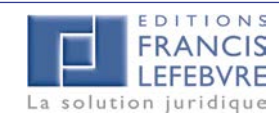

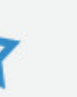

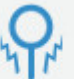

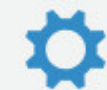

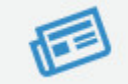

## Actes en cours de rédaction

Subditions des actes que vous avez commencés à rédiger et poursuivre leur rédaction. Si une mise à jour intervient avant la finalisation, un pictogramme signale qu'une mise à jour est intervenue sur cet acte.

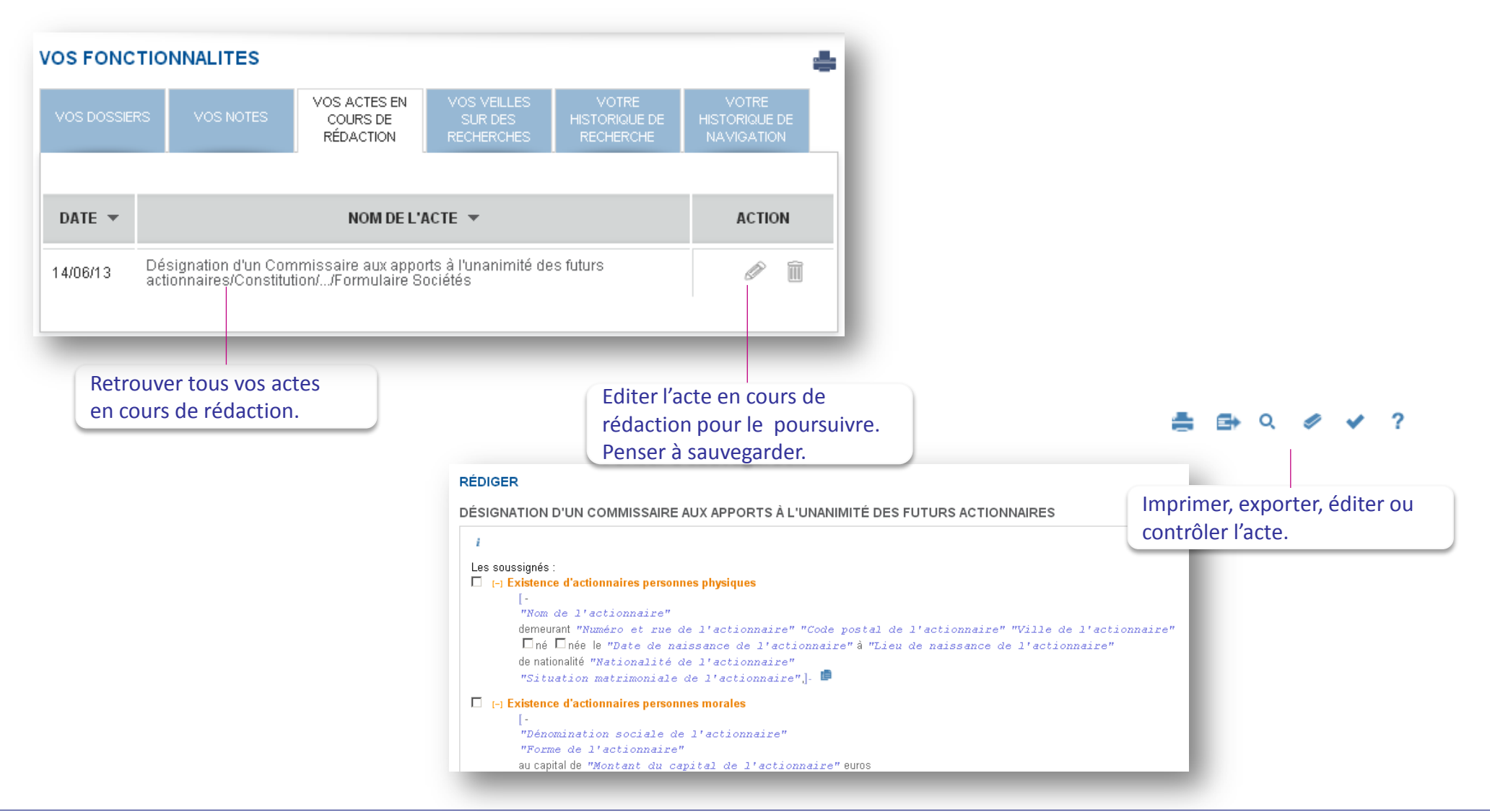

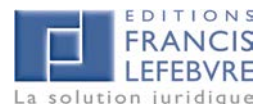

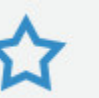

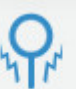

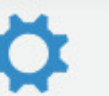

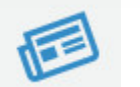

## Historique de navigation

Consulter toutes les pages visitées qui sont mémorisées dans votre historique

#### $\odot$ Dernières pages vues

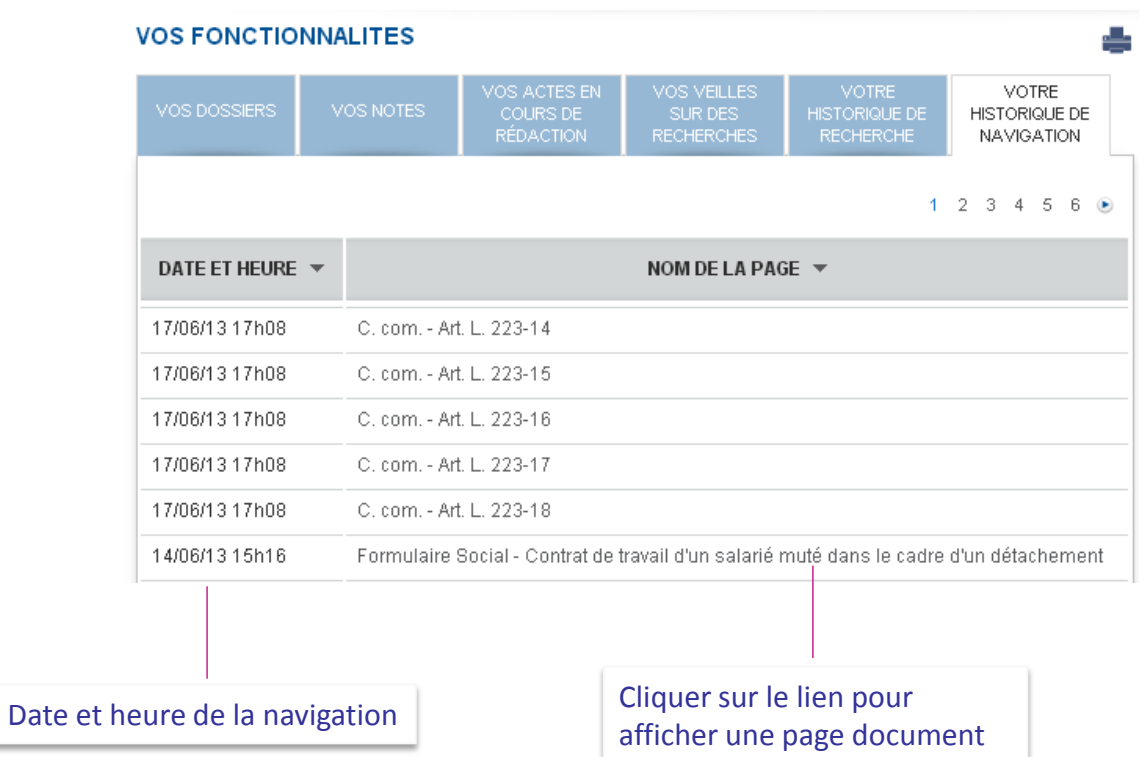

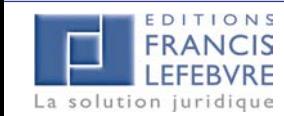

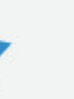

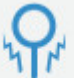

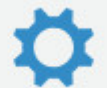

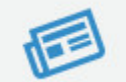

#### Votre compte et profil

**EBVRE** 

La solution juridique

## Votre compte et la gestion des utilisateurs

### Accès à votre compte

Survoler votre nom et prénom pour accéder à votre compte. Depuis cette rubriques sont disponibles les informations relatives à vos identifiants de connexion, vos coordonnées ainsi que vos abonnements.

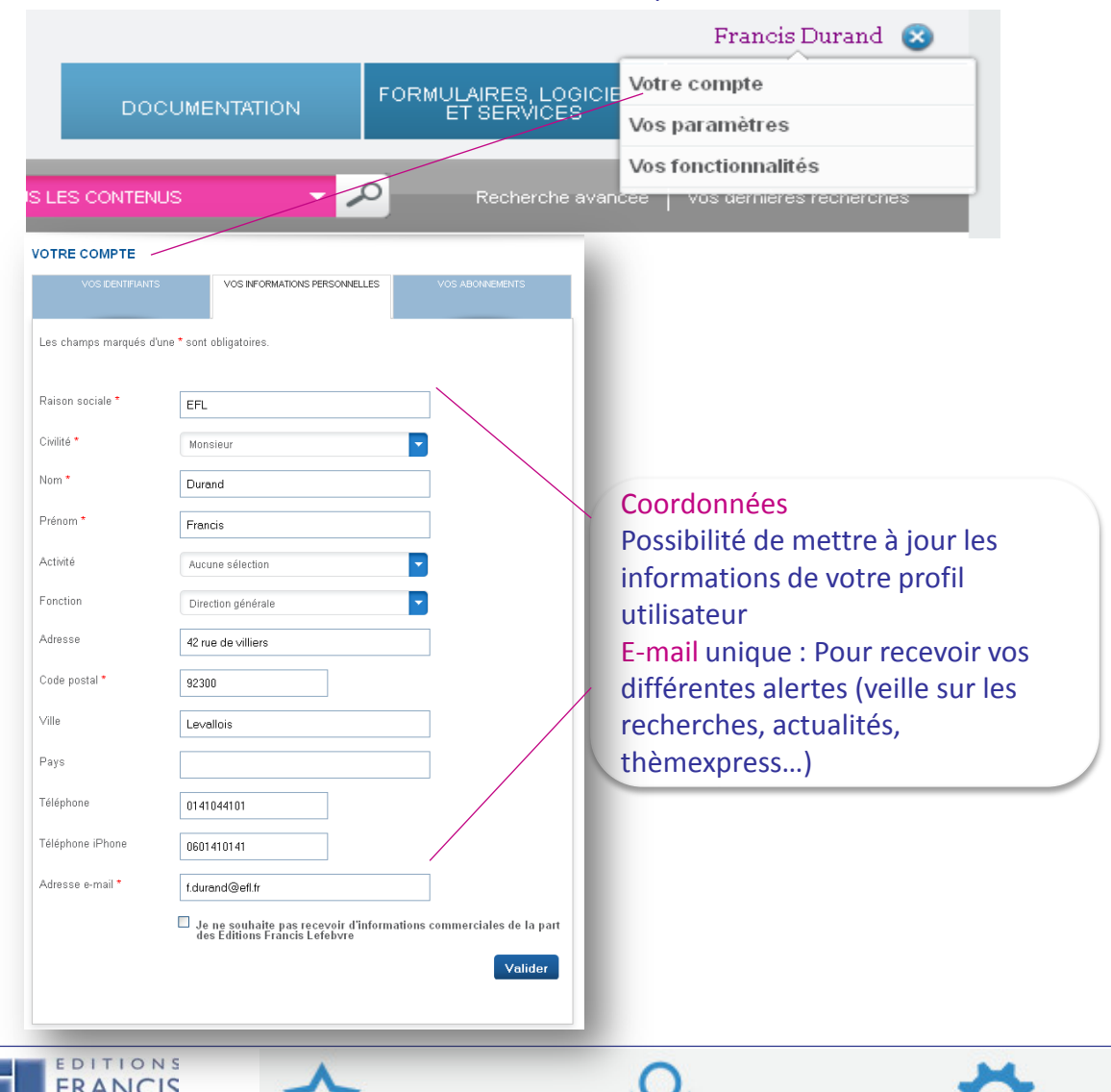

٦T۲

#### Gérer vos utilisateurs

#### MODULE ADMINISTRATEUR

Ce module permet de gérer les utilisateurs des différents produits de votre abonnement. Un guide utilisateur dédié est également disponible pour plus d'informations.

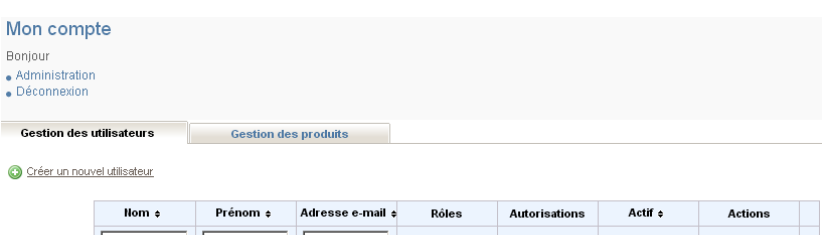

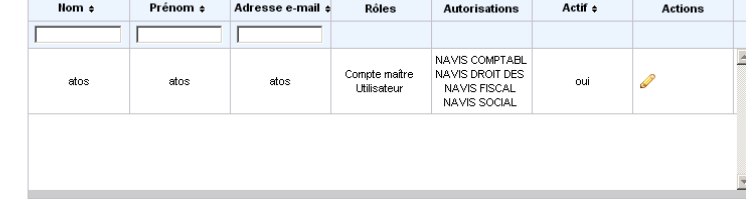

### Créer un utilisateur

Créer l'utilisateur, l'identifier par son adresse mail et lui affecter les produits auxquels il a accès.

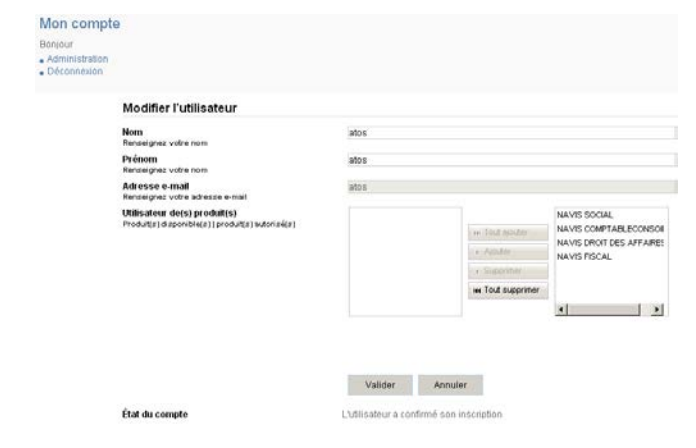

## Vos paramètres et fonctionnalités

### **Accéder à vos paramètres**

VOS ALERTES : Choisir les alertes que vous souhaitez recevoir (actualités, veille sur les recherches, mises à jours Thèmexpress,). Les alertes actualités peuvent être posées finement par thème

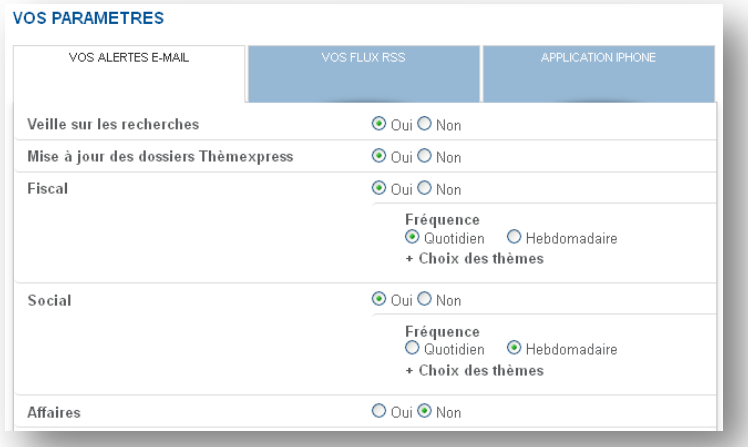

Application IPHONE : L'application des EFL pour iPhone est disponible gratuitement depuis l'Apple Store et permet de suivre, en temps réel l'actualité juridique décryptée et analysée par nos rédacteurs. L'accès au détail des actualités est réservé aux abonnés et nécessite une authentification par e-mail et mot de passe.

Pour obtenir vos codes d'accès, merci de vérifier votre adresse e-mail et de renseigner votre numéro iPhone.

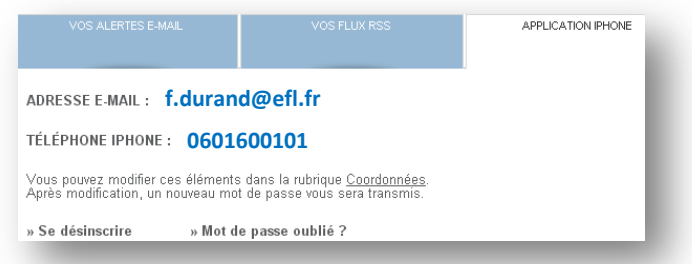

#### Vos flux RSS : Choisir le flux RSS qui vous intéresse cf. Page 32

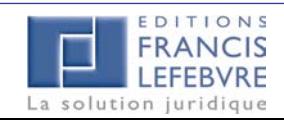

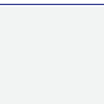

### **Accéder à vos fonctionnalités**

Les différentes fonctionnalités relatives :

- aux dossiers et aux notes.
- aux actes en cours de rédaction,
- aux informations sur vos recherches et sur la navigation sont regroupées et accessibles depuis le tableau ci-dessous pour une utilisation optimum.

#### **Les différentes fonctionnalités sont détaillées p. 20 et suivantes**

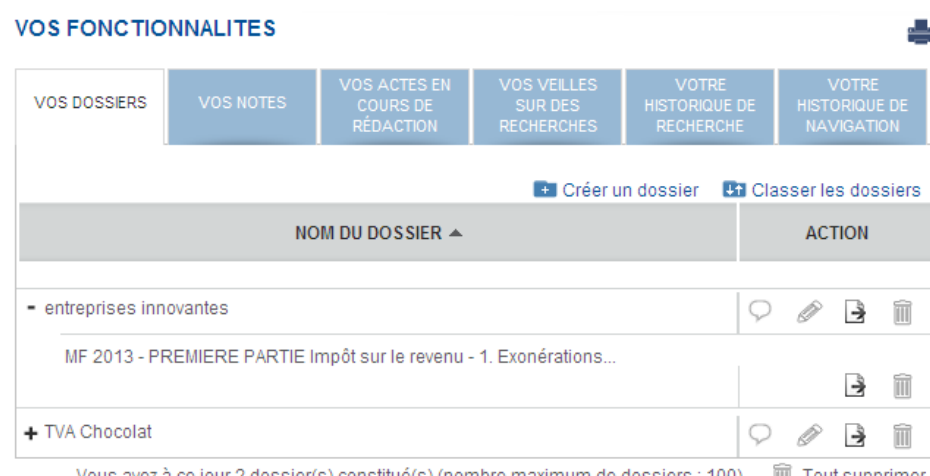

Tout supprimer Vous avez à ce jour 2 dossier(s) constitué(s) (nombre maximum de dossiers : 100)

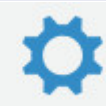

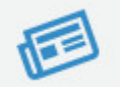

**BOFIP IMPOTS** 

La solution juridique

## Bulletin officiel des finances publiques (BOFiP)

- La nouvelle base documentaire unique en ligne regroupant l'ensemble de la doctrine administrative est désormais accessible depuis votre Espace abonnés. De nombreuses connexions sont réalisées entre la documentation EFL et BOFIP :<br>Les références BOFIP sont intégrées dans la documentation EFL. Une info bulle indique si une ancienne référence n'a
	- dans BOFiP.
	- Les liens depuis la documentation EFL vers BOFiP sont actifs et présentés en italique. Une info bulle indique une mise à jour à venir
- Aller à une référence depuis la fonctionnalité « Aller à » **ACCÉDE Aussus** Accéder à un ouvrage par le sommaire
- 

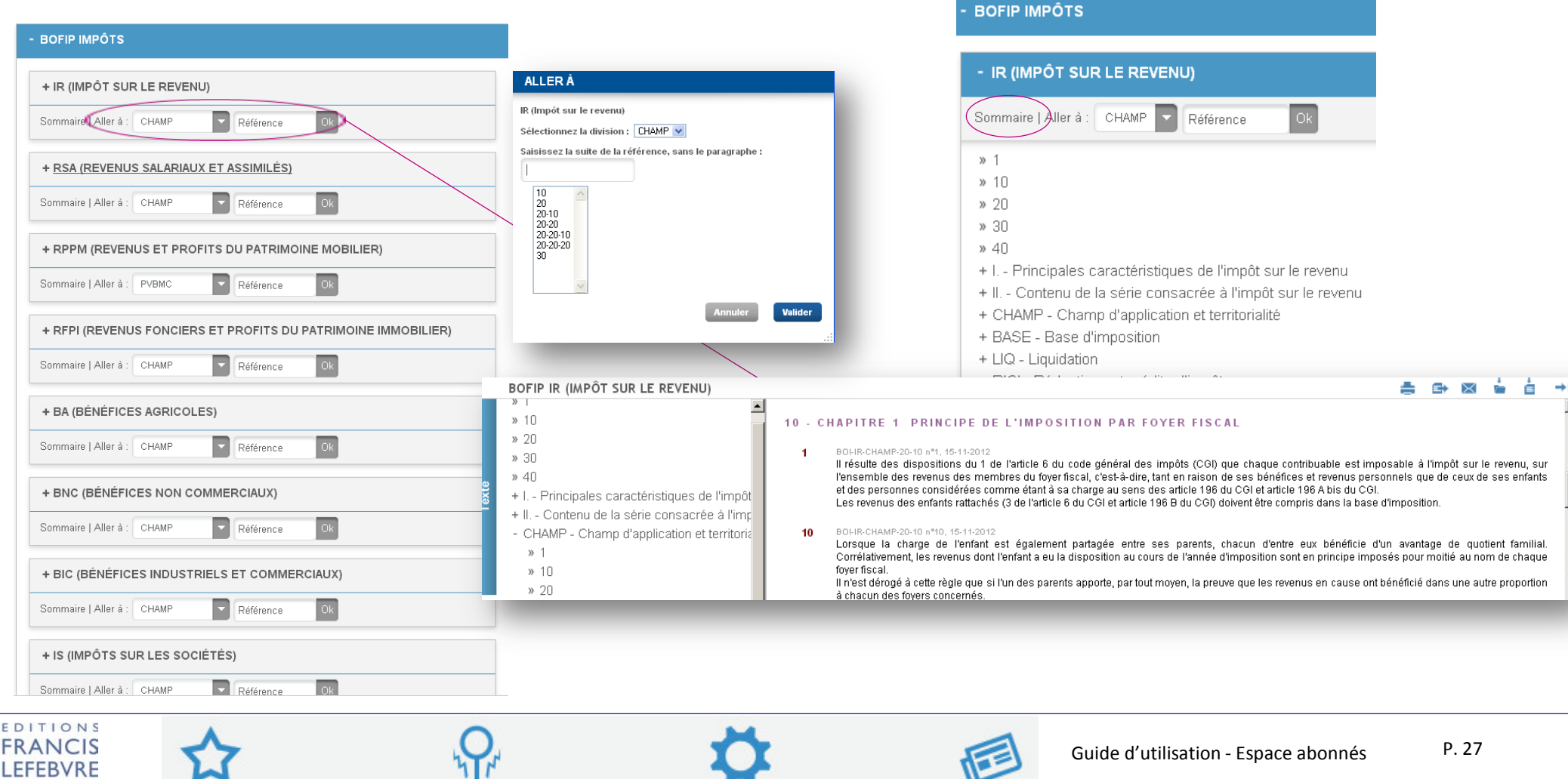

## Rédiger vos actes

 Accéder à la liste des formulaires ou à un formulaire particulier pour disposer de nombreux modèles dans toutes les matières et rédiger des actes juridiquement fiables. Vous disposez pour cela d'un outil d'aide à la rédaction et à la récupération des variables communes pour toujours gagner en temps et en fiabilité.

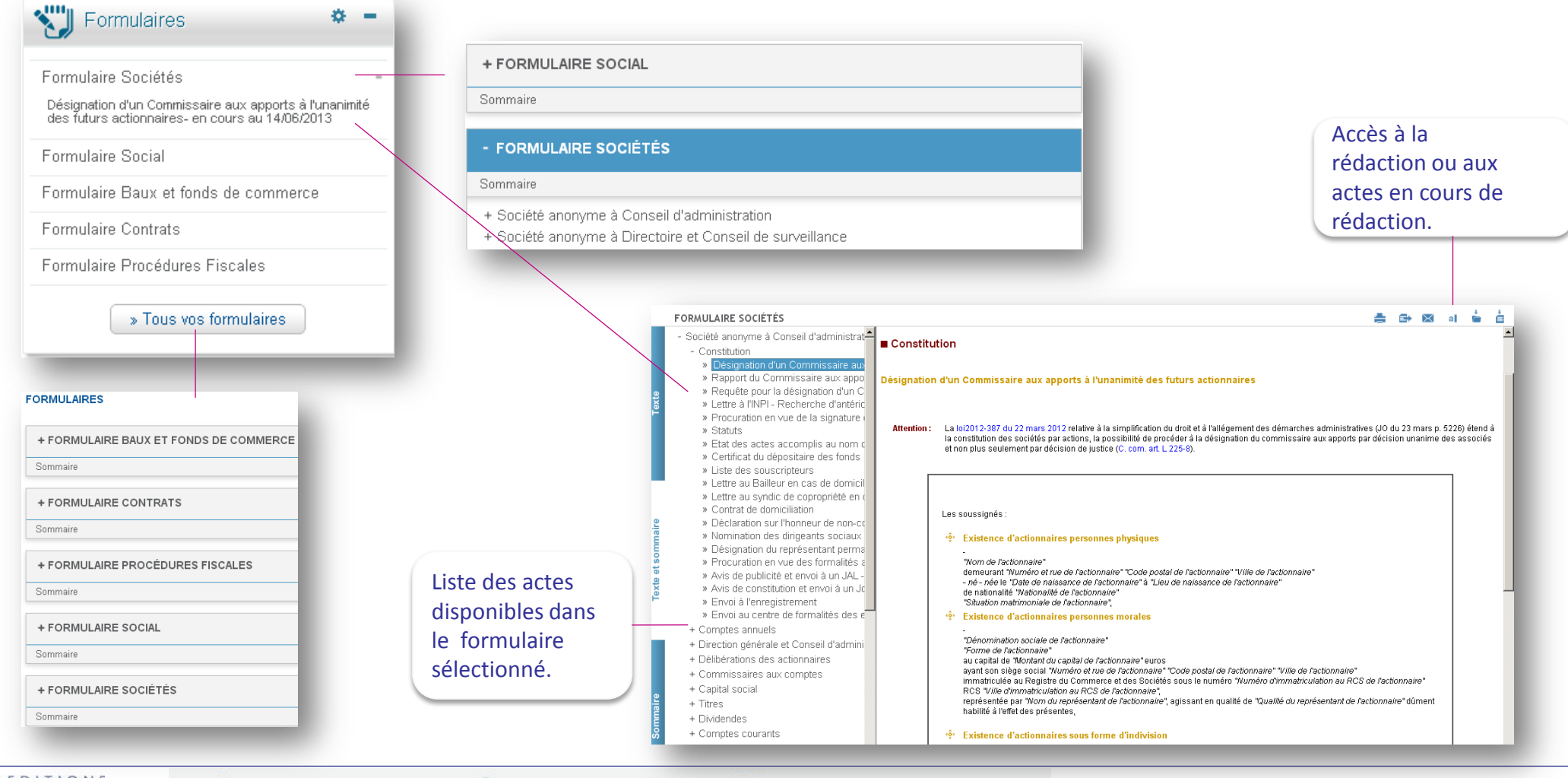

Guide d'utilisation - Espace abonnés P. 28

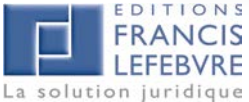

## Rédiger vos actes (suite)

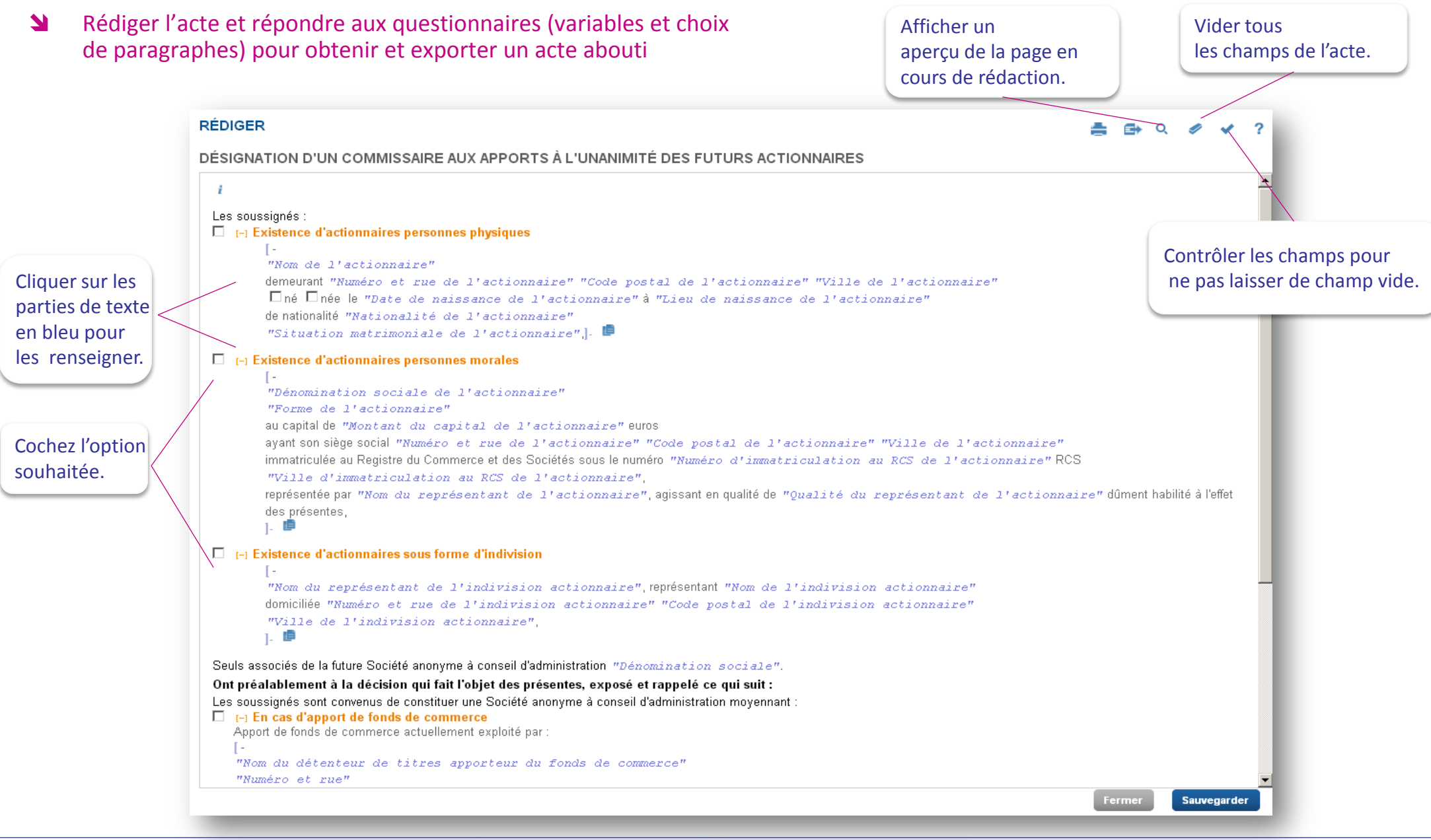

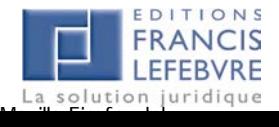

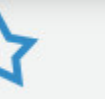

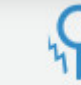

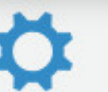

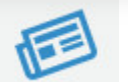

## Thèmexpress

Accéder aux Thèmexpress pour obtenir un diagnostic complet sur des sujets de fond

Le lien «Tous vos Thèmexpress » vous permet d'accéder à la liste complète des Thèmexpress faisant partie de votre abonnement. Un accès direct vers la mise à jour de vos Thèmexpress vous est proposé en cliquant sur ce pictogramme

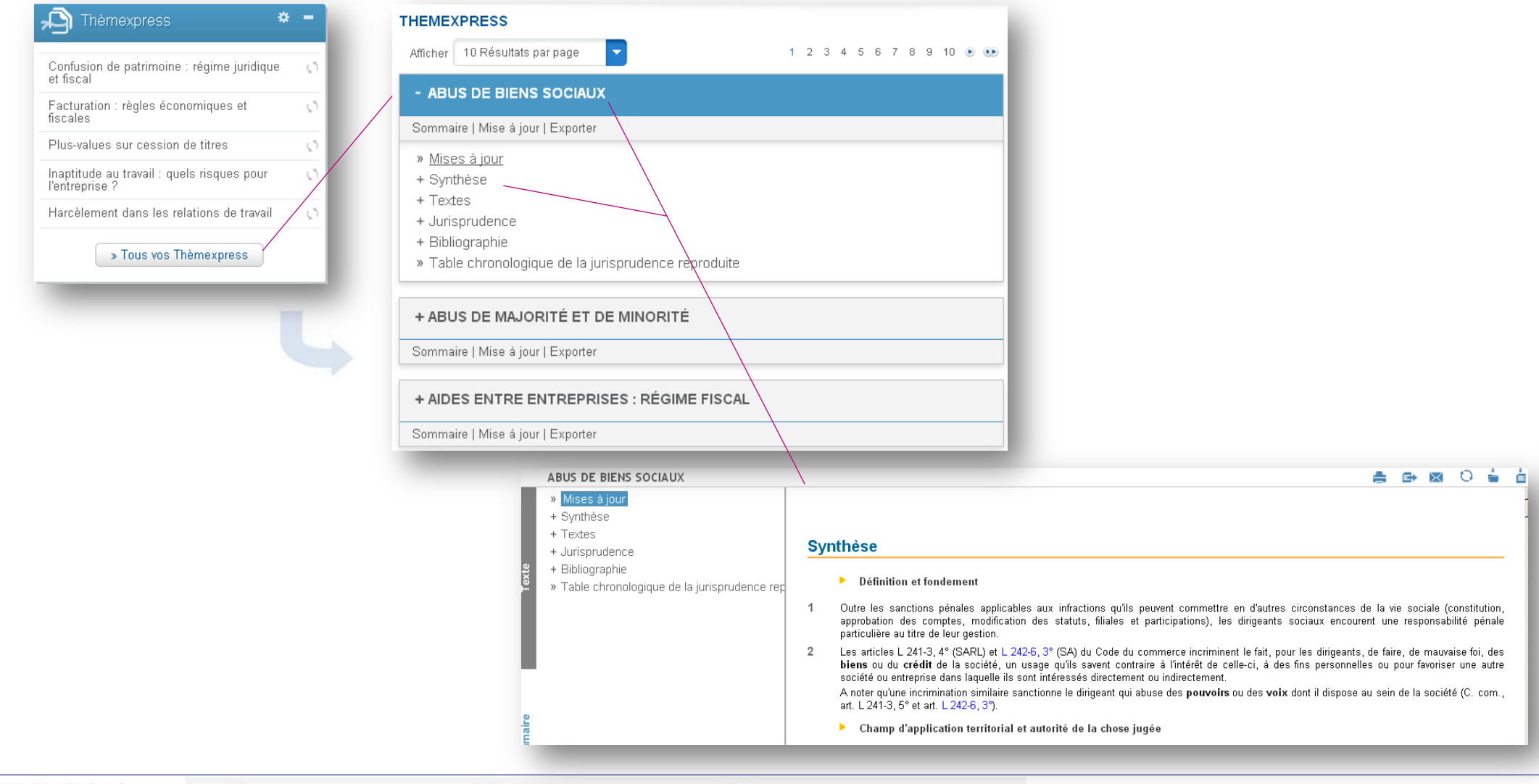

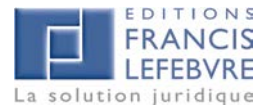

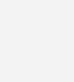

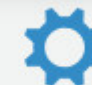

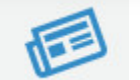

## Jurisprudence chiffrée issue de la base JURICA

### **1** Accéder à Jurisprudence chiffrée

Accessible depuis votre Espace de travail, ce service permet d'obtenir simplement et rapidement des données issues des arrêts des 35 cours d'appel. Cela est possible grâce au traitement intelligent de la base *JURICA comportant près de 500 000 arrêts et enrichie en continu.* Il suffira de définir les critères sur des formulaires de recherche spécifiques à chaque thème par rapport au cas à traiter : cour d'appel, caractéristiques du salarié, de l'entreprise, pour afficher les données chiffrées contenues dans les arrêts.

 $\blacksquare$  ECDACE

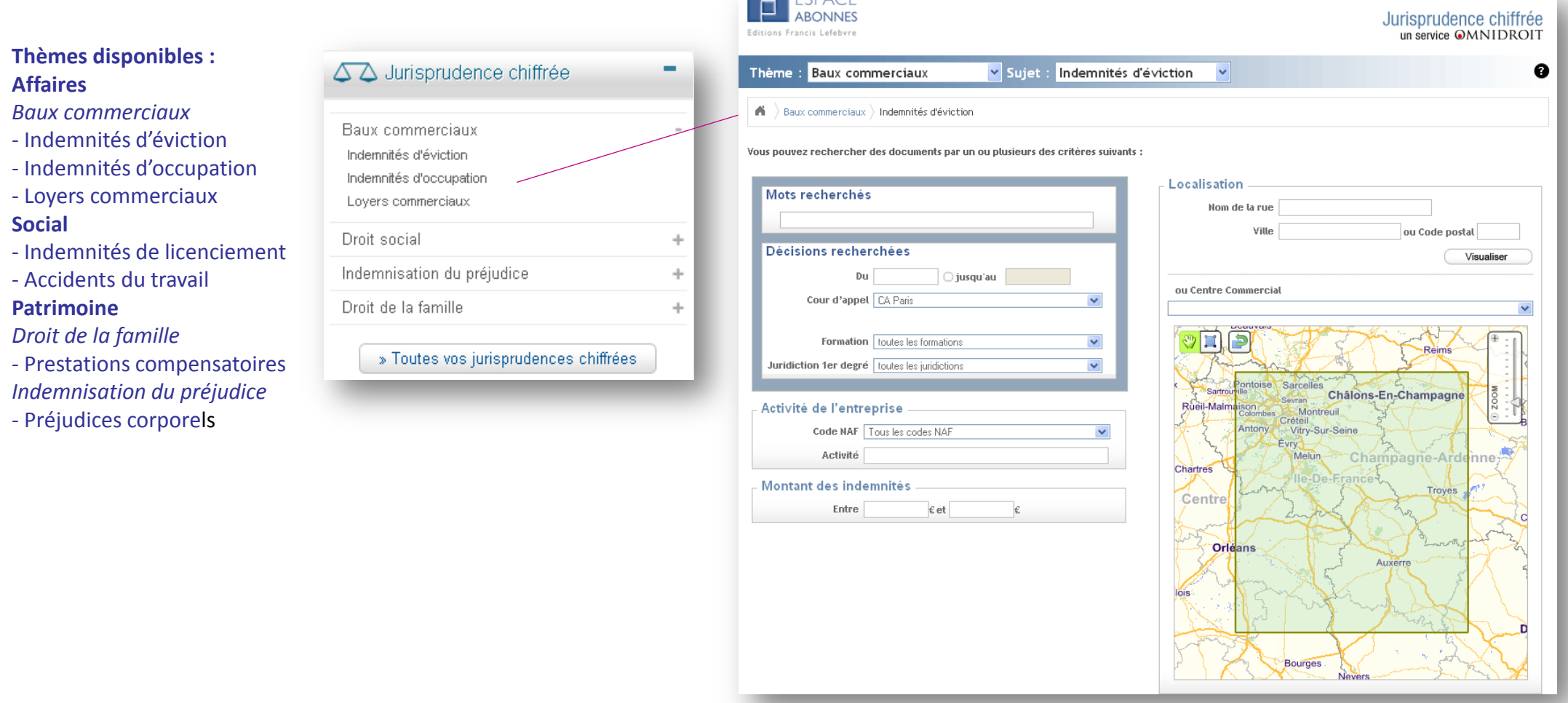

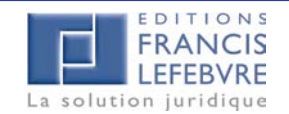

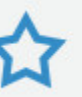

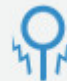

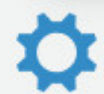

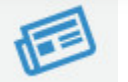

## Flux RSS – Paramétrer votre outil de lecture

Accéder aux flux RSS depuis la rubrique Vos paramètres en cliquant sur votre nom et prénom.

Les flux RSS vous permettent de disposer d'un certain nombre d'informations directement sur votre ordinateur. Pour cela vous devez disposer d'un **outil de lecture RSS**. Il existe de nombreux outils de ce type disponibles gratuitement ou non sur Internet. Par exemple, Outlook 2007 et Mail (pour Mac) sont des standards.

Quelques-uns disponibles gratuitement :

- RssBandit
- IntraVnews (Plugin pour Outlook)
- Syndirella
- Netnewswire (pour Mac)
- Flipboard (pour iPad)

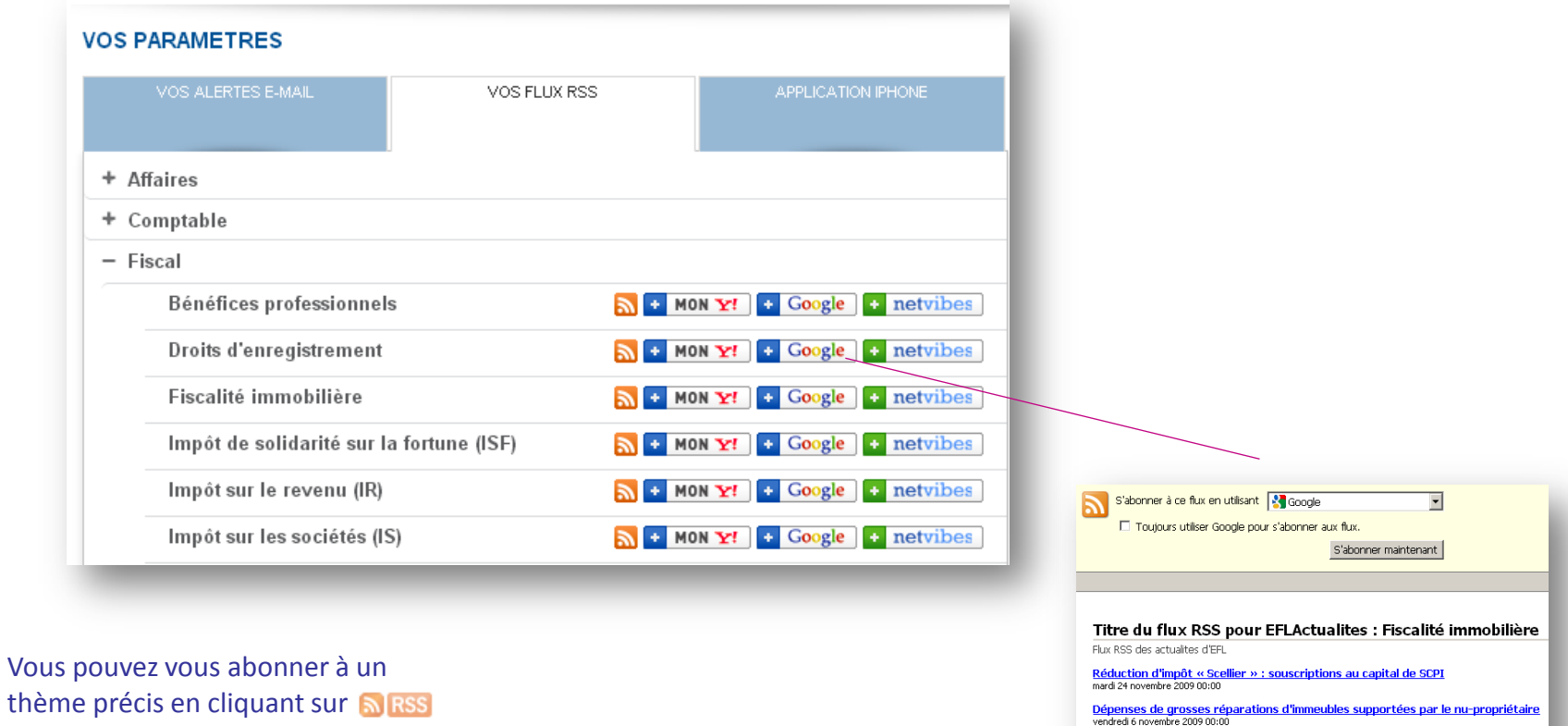

thème précis en cliquant sur a RSS (ou directement en l'ajoutant MonYahoo!, iGoogle ou netvibes)

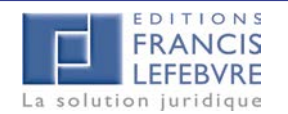

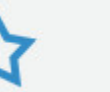

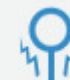

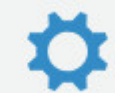

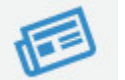

<u>Monuments historiques : régime de déduction des charges</u><br>lundi 19 octobre 2009 00:00 Participation pour non-réalisation d'aires de station

Taxe locale d'équipement : barème 2010 **Amortissement « Robien »** mardi 20 octobre 2009 00:00

### Glossaire des boutons de l'Espace Abonnés

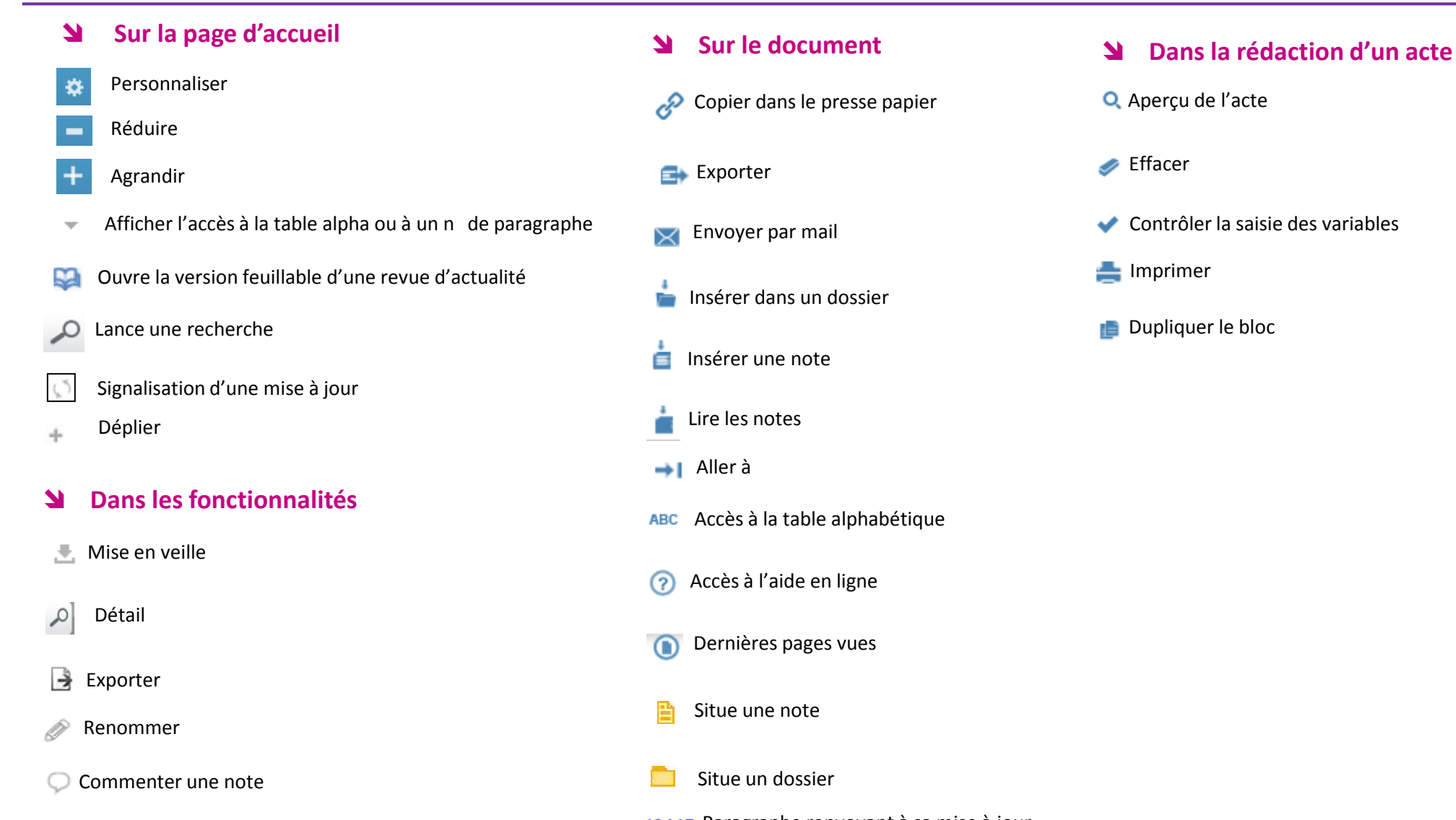

Supprimer<br>Supprimer **Paragraphe renvoyant à sa mise à jour.**<br>Cliquer sur le pictogramme pour atteine Cliquer sur le pictogramme pour atteindre le paragraphe (même numéro) renvoyant sur la revue d'actualité

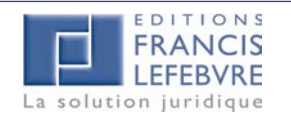

m

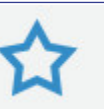

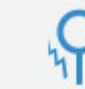

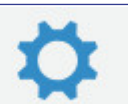

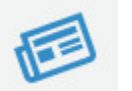